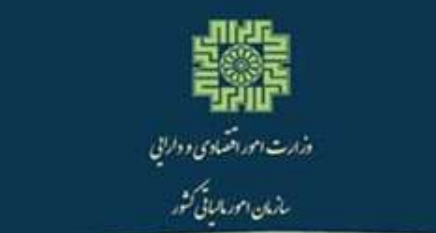

راہنما*سی اظہار نام*ہ اجارہ املاک

معاونت فناور بياي مالياتي <sub>اداره</sub> کل فنادری اطلاعات اردیٹت اوا ۱۴۰۱

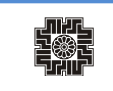

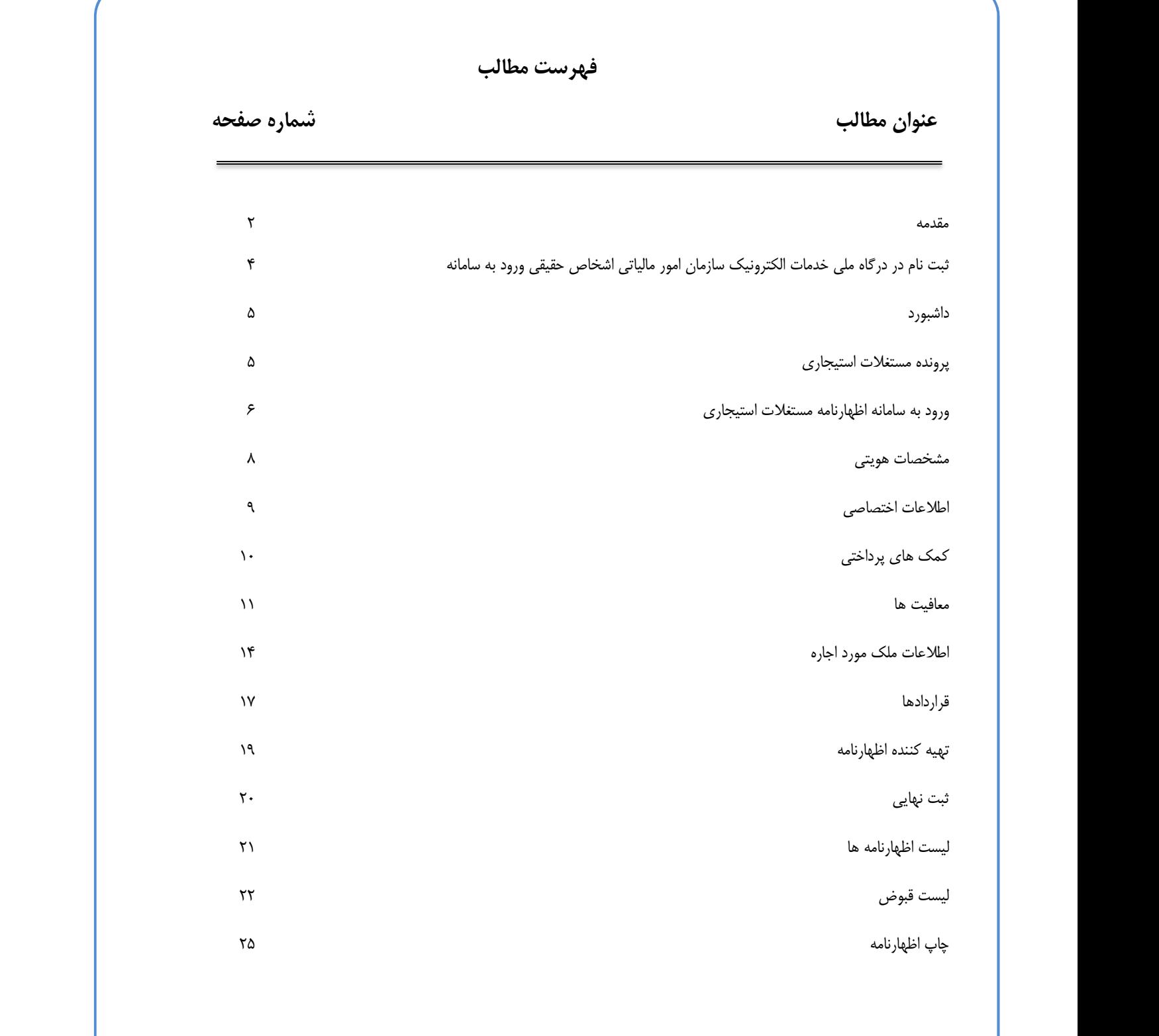

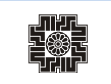

### مقدمه

سازمان امور مالياتي كشور به منظور ارائه خدمات الكترونيكي و كاهش مراجعات حضوري مؤديان و همچنين افزايش رضايتمندي مؤديان محترم مالياتي، امكان ثبت اظهارنامه اجاره املاك را به صورت برخط فراهم نموده است.

مطابق ماده ٥٣ قانون ماليات هاي مستقيم : « درآمد مشمول ماليات املاكي كه به اجاره واگذار ميگردد عبارتست از كل مالالاجاره اعم از نقدی و غیرنقدی پس از کسر بیست و پنج درصد بابت هزینهها و استهلاکات و تعهدات مالک نسبت به مورد اجاره.». بنابراین<br>۷۵ درصد درآمد اجاره املاک مشمول مالیات بوده و ۲۵ درصد آن معاف از مالیات میباشد.

ضمنا،ً ملكي كه كسب درآمد از اجاره آن مشمول ماليات اجاره ميگردد، ميتواند ملك مسكوني، اداري و يا تجاري باشد. كاربري ملك در شمول آن نسبت به قوانين مربوط به ماليات بر درآمد اجاره ملك، بيتاثير مي باشد. اين ماليات فقط به مبلغ اجاره تعلق مي گيرد.

كليه اشخاصي كه ملك/ املاك خود را به اجاره واگذار نمودهاند و درآمدي از آن حاصل مينمايند مشمول ماليات بوده و موظفاند تا پايان مهلت قانوني نسبت به تسليم اظهارنامه ماليات بردرآمد اجاره املاک خود اقدام نمايند. شايان ذکر است، ماليات بر درآمد اجاره<br>مربوط به صاحبان املاک م<sub>ی ا</sub>باشد و ارتباط<sub>ی</sub> به مستاجر ندارد.

در نوع ماليات بر اجاره املاك، دو نوع محاسبه ماليات دست اول و دست دوم وجود دارد و تفاوت اين دو محاسبه در آن است كه ماخذ ماليات بر اجاره دست اول ٧٥ درصد اجاره بهاي ساليانه بوده، در حالي كه اين ماخذ براي اجاره دست دوم توسط مستاجر، تفاوت اجاره بها*ی* پرداختی توسط او به مالک و اجاره بهای دریافتی توسط او از مستاجر دوم میباشد.<br>**مطابق ماده ۱۳۱ قانون مالیاتهای مستقیم،** نرخ مالیات بر درآمد اجاره ملک در سال ۱۴۰۱ به شرح ذیل می باشد:

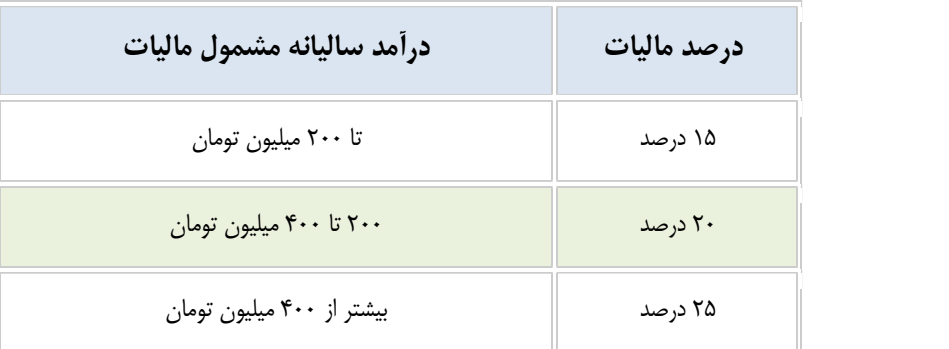

مطابق تبصره ماده ١٣١ قانون مالياتهاي مستقيم، به ازاي هر ده درصـد (%١٠) افـزايش درآمـد ابـرازي مشـمول ماليـات اشخاص موضوع اين ماده نسبت به درآمد ابرازي مشمول ماليات سال گذشته آنها، يك واحد درصد و حداكثر تا پـنج واحـد درصـد از نرخهای مذکور کاسته میشود. شرط برخورداری از این تخفیف، تسویه بدهی مالیاتی سال قبل و تسلیم اظهارنامه مالیـاتی مربوطـه در<br>مهلت اعلام شده از سوی سازمان امور مالیاتی است.

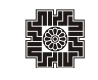

نكته مهم: در اظهارنامه الكترونيكي ماليات بر درآمد اجاره املاك، هر مودي مشمول مي بايست به ازاي تمام املاك مورد اجاره در كل كشور يك اظهارنامه تسليم نمايد.

موارد معافيت از ماليات بر درآمد اجاره ملك در سال :١٤٠١

- .١ املاكي كه مورد سكونت پدر يا مادر يا همسر يا فرزند يا اجداد يا افراد تحت تكفل مالك مي باشد. (تبصره ١ ماده ٥٣ قانون مالياتهاي مستقيم)
- .٢ املاك مورد اجاره، در تهران تا يكصد و پنجاه مترمربع و در ساير نقاط تا دويست مترمربع. (قسمت اخير تبصره ١١ ماده ٥٣ قانون مالياتهاي مستقيم)
- .٣ مالكان مجتمعهاي مسكوني داراي بيش از سه واحد استيجاري كه با رعايت الگوي مصرف مسكن بنا به اعلام وزارت مسكن و شهرسازي ساخته شده يا ميشوند در طول مدت اجاره از صد در صد (%١٠٠) ماليات بر درآمد املاك اجاري معاف ميباشد. (تبصره ١١ ماده ٥٣ قانون مالياتهاي مستقيم)
- .٤ اگر شخص مالك هيچ درآمدي به غير از اجاره ملك خود ندارد تا ميزان معافيت مالياتي كه هر ساله اعلام ميشود از پرداخت ماليات معاف است. سقف و كف معافيت مالياتي توسط سازمان امور مالياتي اعلام ميشود.

### ثبت نام در درگاه ملي خدمات الكترونيك سازمان امور مالياتي اشخاص

حقيقي

鶸

**Contract Contract** 

and the state

and the control

مؤدي محترم براي ثبت نام در اين درگاه ميبايست از طريق آدرس https://my.tax.gov.ir، وارد درگاه ملي خدمات الكترونيك سازمان امور مالياتي گردد.

همانطور كه مشاهده مينماييد، پس از وارد نمودن آدرس ذكر شده، صفحه ذيل براي كاربر نمايش داده ميشود. پنجرهاي كه نمايان ميگردد به صورت پيشگزيده براي ثبت نام «اشخاص حقيقي» ميباشد. تمامي كساني كه به موجب قانون ماليات هاي مستقيم، ملزم به پرداخت ماليات مي باشند، مي توانند وارد اين سامانه شوند.

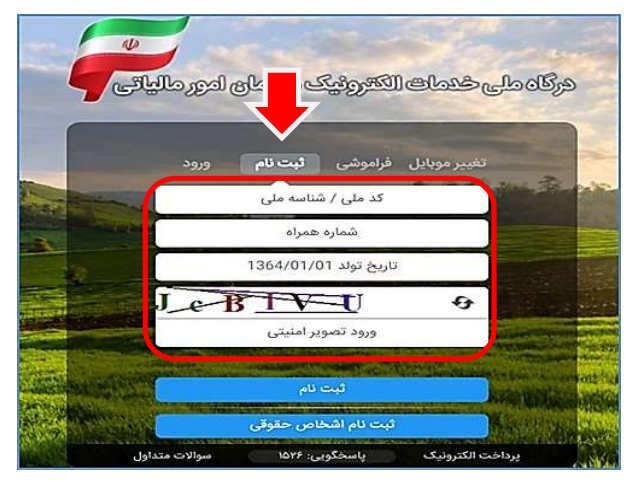

در صورتيكه شما قبلا در درگاه ملي خدمات الكترونيك سازمان امور مالياتي، ثبت نام انجام نداده باشيد، ميبايست در اين مرحله براي ثبت نام، كد ملي، شماره همراه، تاريخ تولد و سپس متن تصوير امنيتي را وارد نموده و در نهايت گزينه ثبت نام را انتخاب نماييد. و در صورتيكه قبلا ثبت نام نموده باشید، می بایست نام کاربری و رمز عبور و متن تصویر امنیتی را وارد نمایید. ضمناً میبایست کد ملی و شماره تقمره موراه وارده متعلق<br>به خود شخص باشد.<br>با انتخاب دکمه "ثبت نام" یا "ورود به پنل کاربری"، رمز یکبار مصرف ۶ ر

با كليک بر روی دکمه اشاره شده، پنجره ذيل نمايان میگردد. در اين بخش می بايست رمز يکبار مصرف را وارد و سپس بر روی دکمه<br>«ورود به سامانه» کليک نماييد.

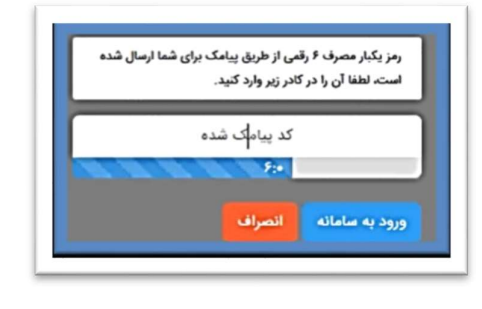

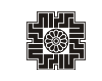

#### داشبورد

and the state

and the control

همانطور كه مشاهده مي نماييد، با وارد نمودن رمز ارسالي صفحه ذيل براي كاربر نمايش داده مي شود كه «داشبورد مالياتي» نام دارد و خلاصهاي از كليه اطلاعات مالياتي موجود شما را نشان ميدهد. براي ثبت اظهارنامه مي بايست، از منوهاي سمت راست گزينه "اظهارنامه ها و منابع مالياتي" را انتخاب نماييد.

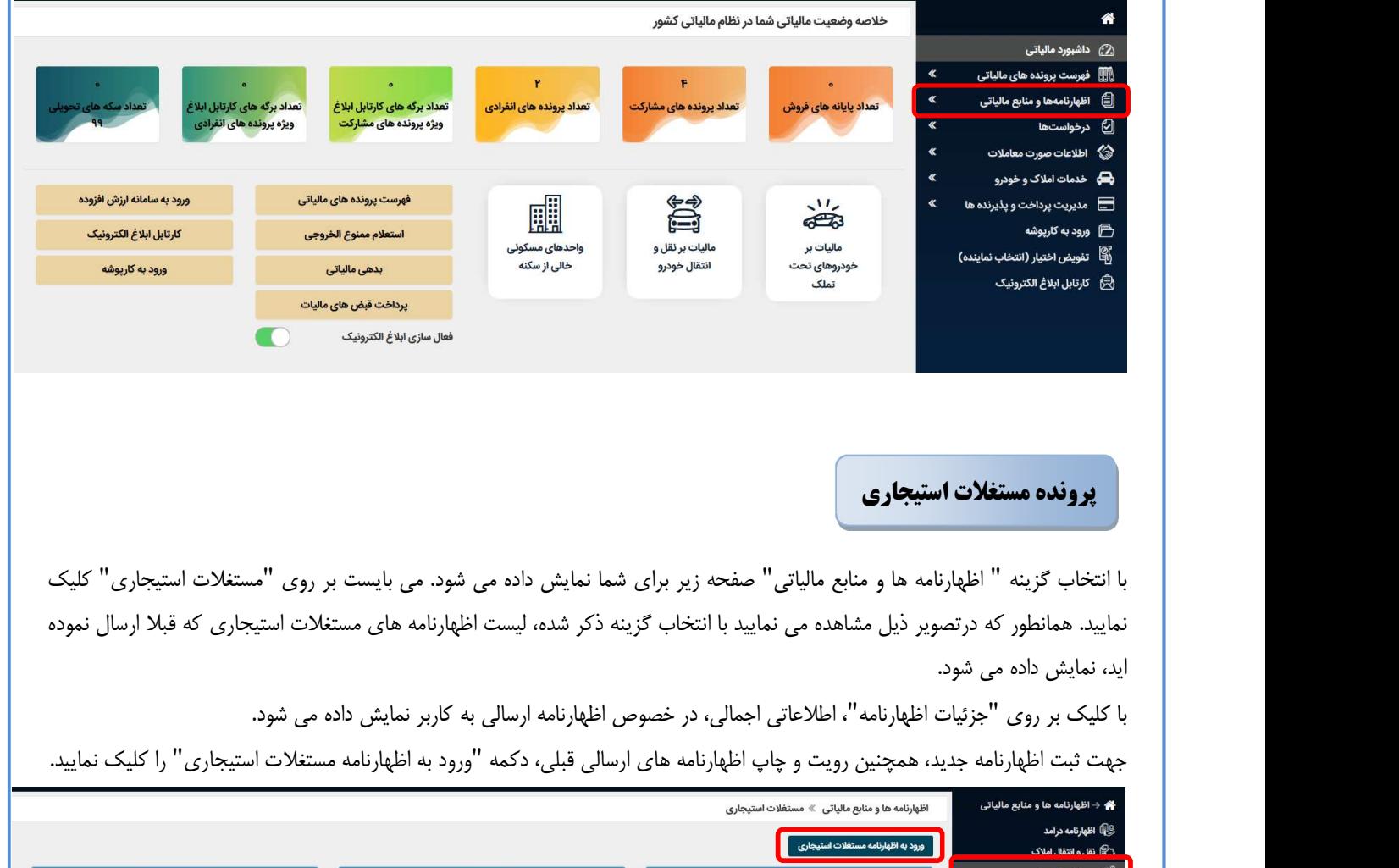

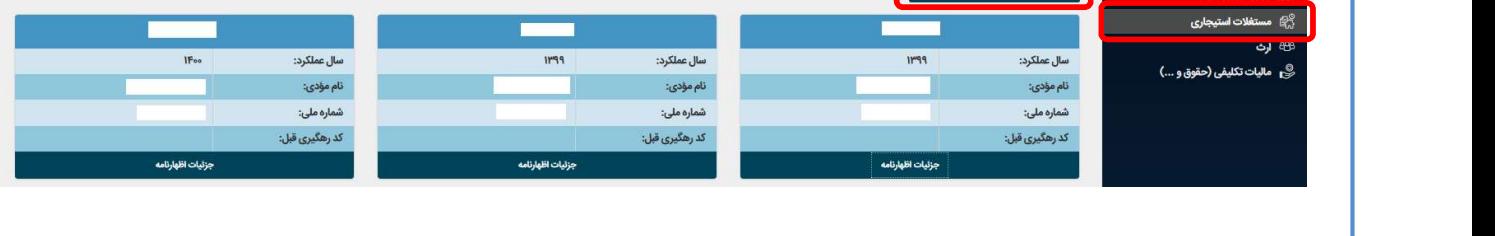

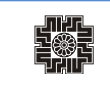

#### **All Dealers** اظهارنامهها

and the contract

با انتخاب جزئيات "ورود به اظهارنامه مستغلات استيجاري"، صفحه ذيل براي شما نمايش داده مي شود. در اين قسمت مؤديان ميتوانند اظهارنامه هاي مستغلات اجاري سال عملكرد ١٣٩٩ و به بعد را مشاهده نمايند. كاربر مي تواند با كليك بر روي گزينه چاپ اظهارنامه، جزئيات اطلاعات مربوط به همان اظهارنامه را مشاهده نمايد.

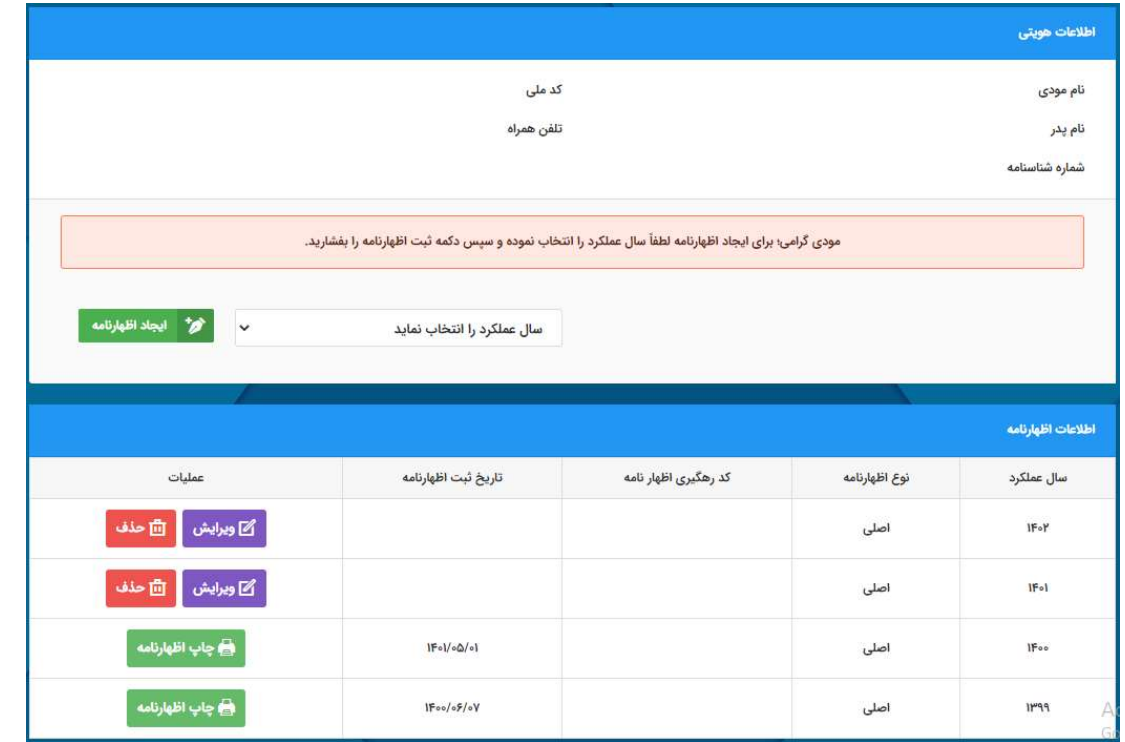

همانطور كه مشاهده مينماييد، پس از ورود، صفحه ذيل براي كاربر نمايش داده ميشود. كاربر مي بايست براي ثبت اظهارنامه جديد، سال عملكرد را انتخاب نموده و گزينه "ايجاد اظهارنامه" را انتخاب نمايد.

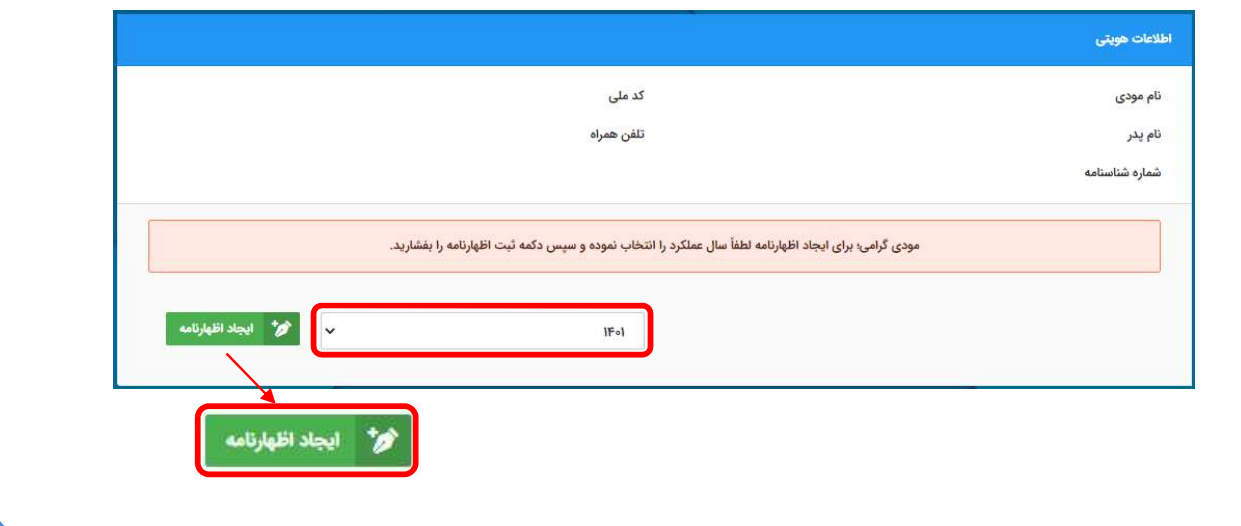

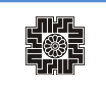

and the state

با انتخاب كليد "ايجاد اظهارنامه"، اظهارنامه جديد ايجاد و در پايين صفحه نمايش داده مي شود. براي ثبت و تكميل اظهارنامه مي<br>بايست بر روي لينک "ويرايش" کليک نماييد.

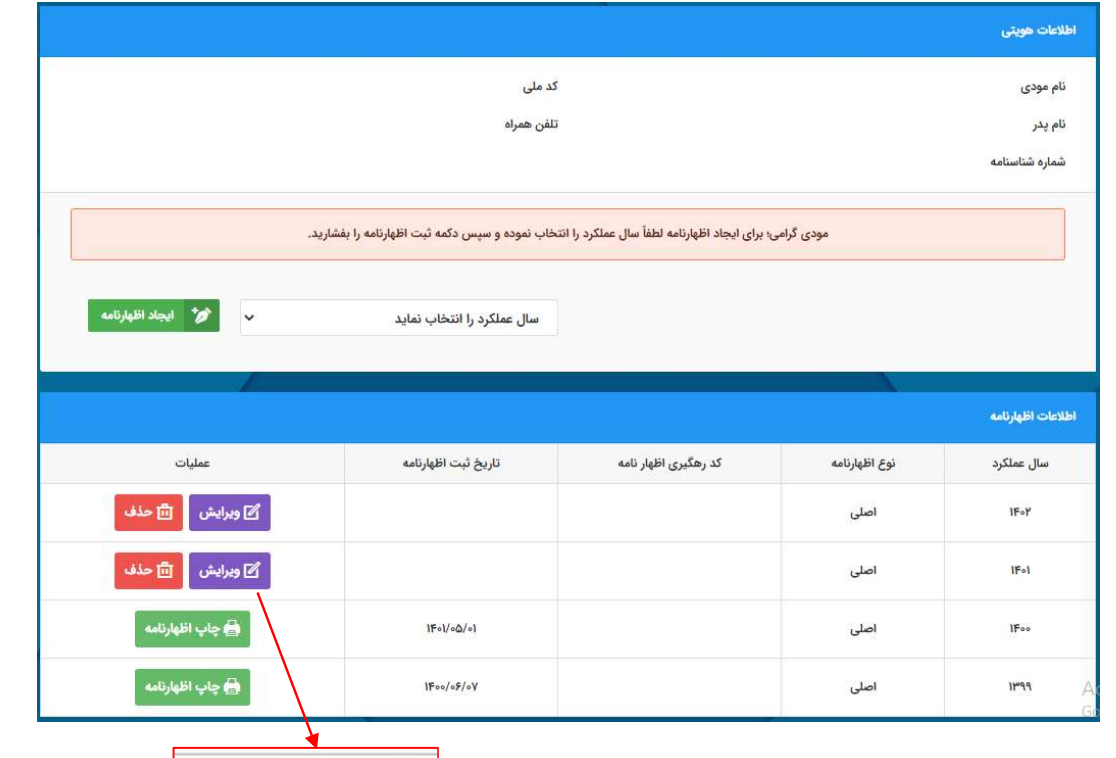

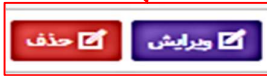

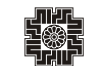

# مشخصات هويتي

با انتخاب كليد ويرايش، وارد صفحه نخست ثبت اظهارنامه ميشويد. كاربر ميبايست تمامي مراحل را تكميل و در هر مرحله بر روي كليد ذخيره و ادامه كليك نمايد تا اطلاعات وارد شده ذخيره شود. همانطور كه مشاهده مينماييد اطلاعات هويتي شما در اين صفحه به صورت خودكار از سامانه ثبت نام بارگذاري شده و قابل تغيير نمي باشد.

در صورتي كه در حين تكميل اطلاعات اظهارنامه نياز به تغيير مشخصات خود كه قبلا آن را در سامانه ثبت نام درج نموده است، داشته باشد می تواند پس از انجام تغييرات مورد نياز خود در سامانه ثبت نام، با كليک بر روی كليد "به روزرسانی اطلاعات از سامانه ثبت<br>نام" موجود در صفحه اول، اين تغييرات را در اظهارنامه خود اعمال نمايد.

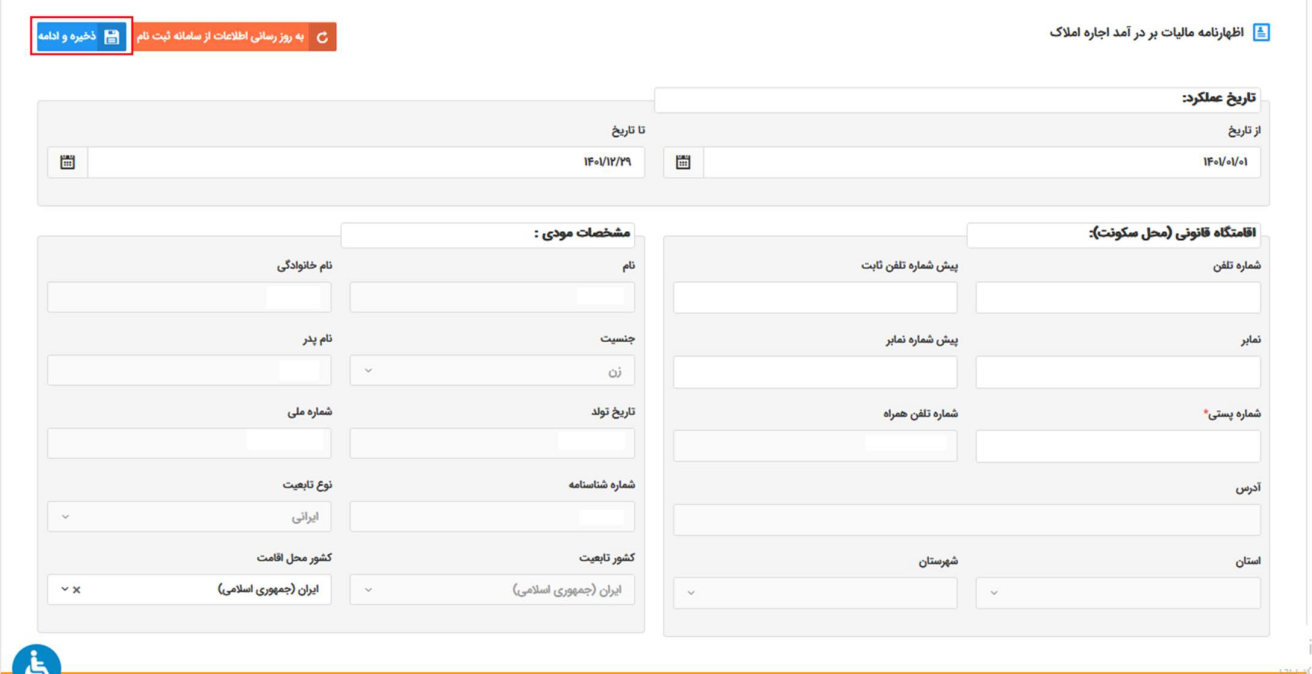

در اين صفحه ميبايست مشخصات اقامتگاه قانوني (محل سكونت) خود را وارد نماييد. در صورت ورود شماره پستي، اطلاعاتي شامل استان، شهرستان و آدرس بارگذاری می گردد. در نهايت برای ثبت اطلاعات و رفتن به مرحله بعد می بايست بر روی کليد ذخيره و<br>ادامه کليک نماييد.

and the control

## اطلاعات اختصاصي

 با انتخاب كليد ذخيره/ادامه صفحه ذيل نمايش داده ميشود، همانطور كه مشاهده مينماييد اين صفحه شامل سوالهايي مربوط به اطلاعات اختصاصي شما ميباشد كه با توجه به وضعيت خود، به آنها پاسخ دهيد.

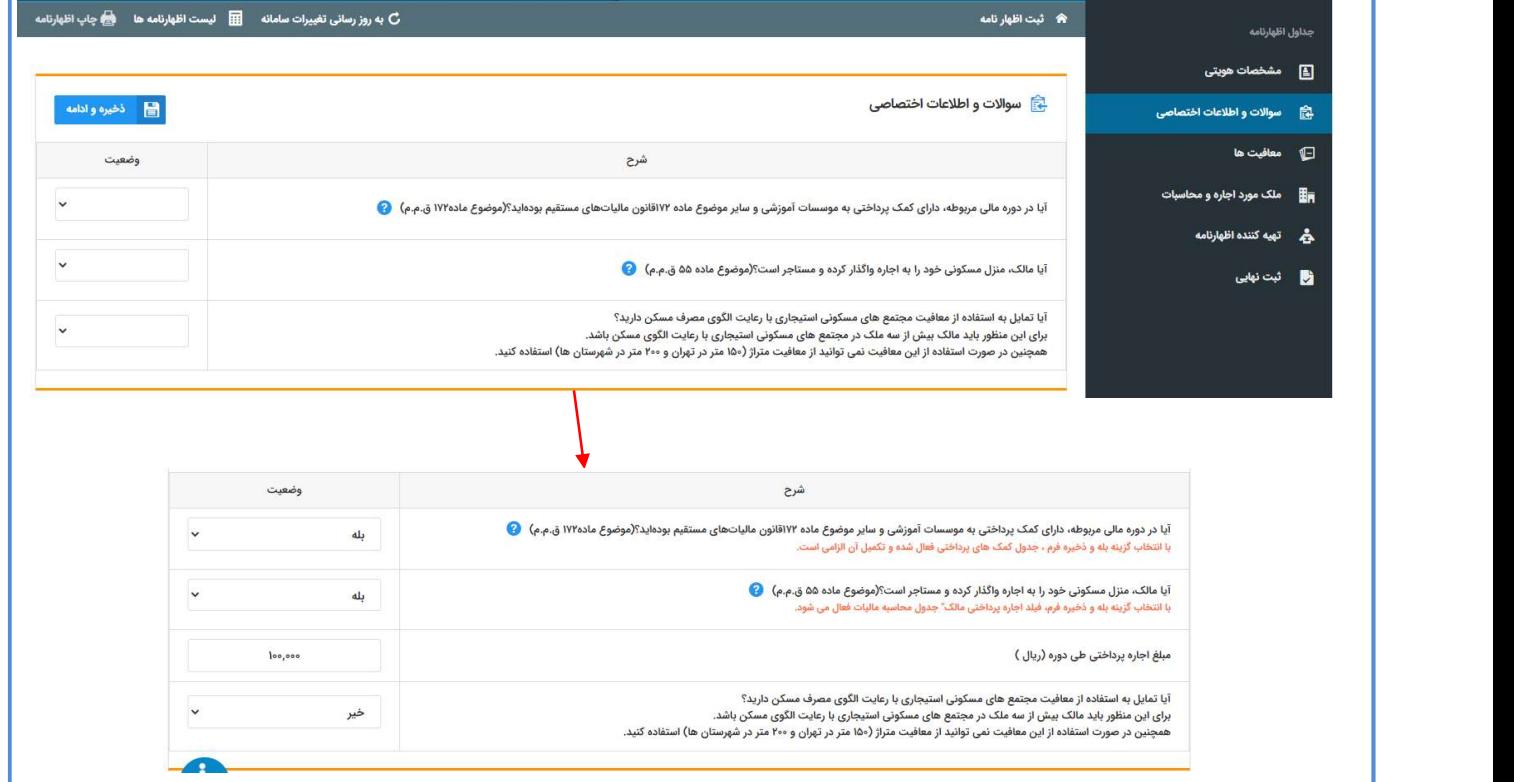

همانطور كه در تصوير بالا مشاهده مينماييد با توجه به هر گزينه و با انتخاب "بله" فرم هاي مرتبط به همان گزينه براي شما در مراحل بعدي فعال ميشود. با انتخاب بله در زير همان گزينه پيامهاي مرتبط را مشاهده مينماييد و فرمهاي مرتبط را در مراحل بعد ميبايست تكميل نماييد، سپس كليد ذخيره/ ادامه را انتخاب نماييد.

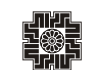

## كمك هاي پرداختي

در صورت پاسخ "بلي" به سوال "آيادر دوره مالي مربوطه داراي كمك پرداختي به موسسات آموزشي و ساير موضوع ماده ١٧٢ قانون مالياتهاي مستقيم بودهايد؟ در جدول "اطلاعات اختصاصي"، تكميل جدول زير ضروري است. همانطور كه مشاهده مينماييد، اين فرم شامل اطلاعات كمكهاي مالي پرداختي مطابق با ماده ١٧٢ ق.م.م و بر اساس حساب هاي پذيرفته شده در قانون بودجه و ساير مي باشد. اين كمكها شامل معافيت مالياتي مي باشد. شايان ذكر است با تكميل اين جدول جمع مبلغ كمكهاي پرداختي به جدول "معافيت هاي مالياتي(موارد قابل كسر از درآمد مشمول ماليات بجز معافيت ماده ٥٧)" منتقل و در محاسبه ماليات متعلقه تأثيرگذار مي باشد. جدول ذيل براي درج كمک هاي پرداختي مي باشد و براي اضافه نمودن كمک\$ا مي بايست بر روي كليد "افزودن" كليک<br>نماييد.

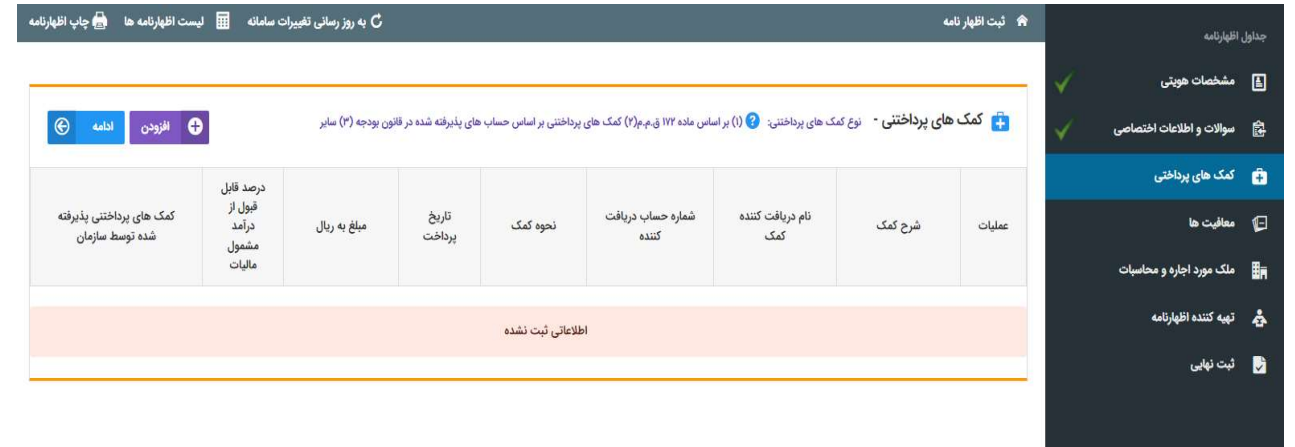

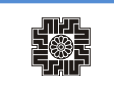

با كليك بر روي كليد افزودن، پنجره زير براي شما نمايش داده مي شود. تكميل فيلدهايي كه ستاره قرمز رنگ دارند اجباري ميباشد.

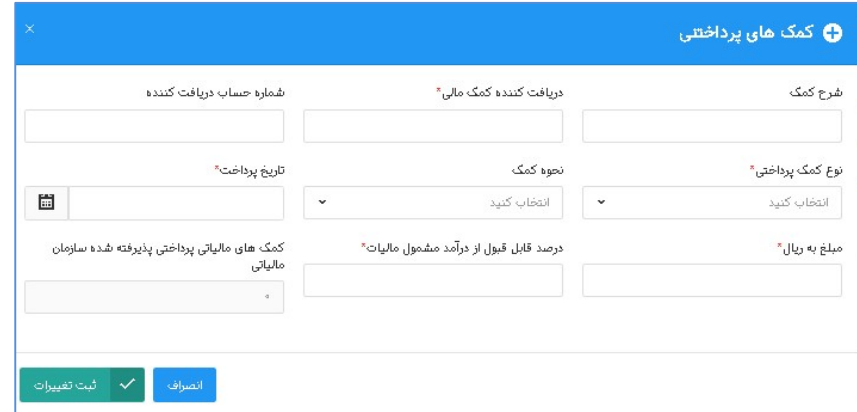

با انتخاب كليد ثبت، تغييرات كمك پرداختي ثبت شده به جدول ذيل اضافه ميگردد. و در صورتيكه بخواهيد يك رديف را از فهرست خود حذف و يا ويرايش نماييد. همانطور كه در تصوير ذيل با كادر قرمز رنگ مشخص شده است مي بايست از منوي عمليات، دكمه ويرايش و يا حذف را انتخاب نماييد.

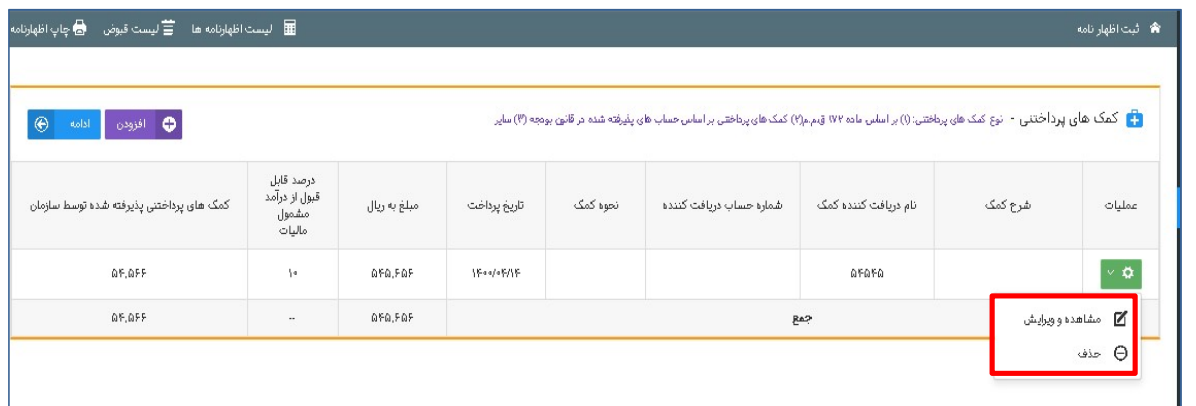

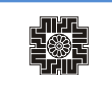

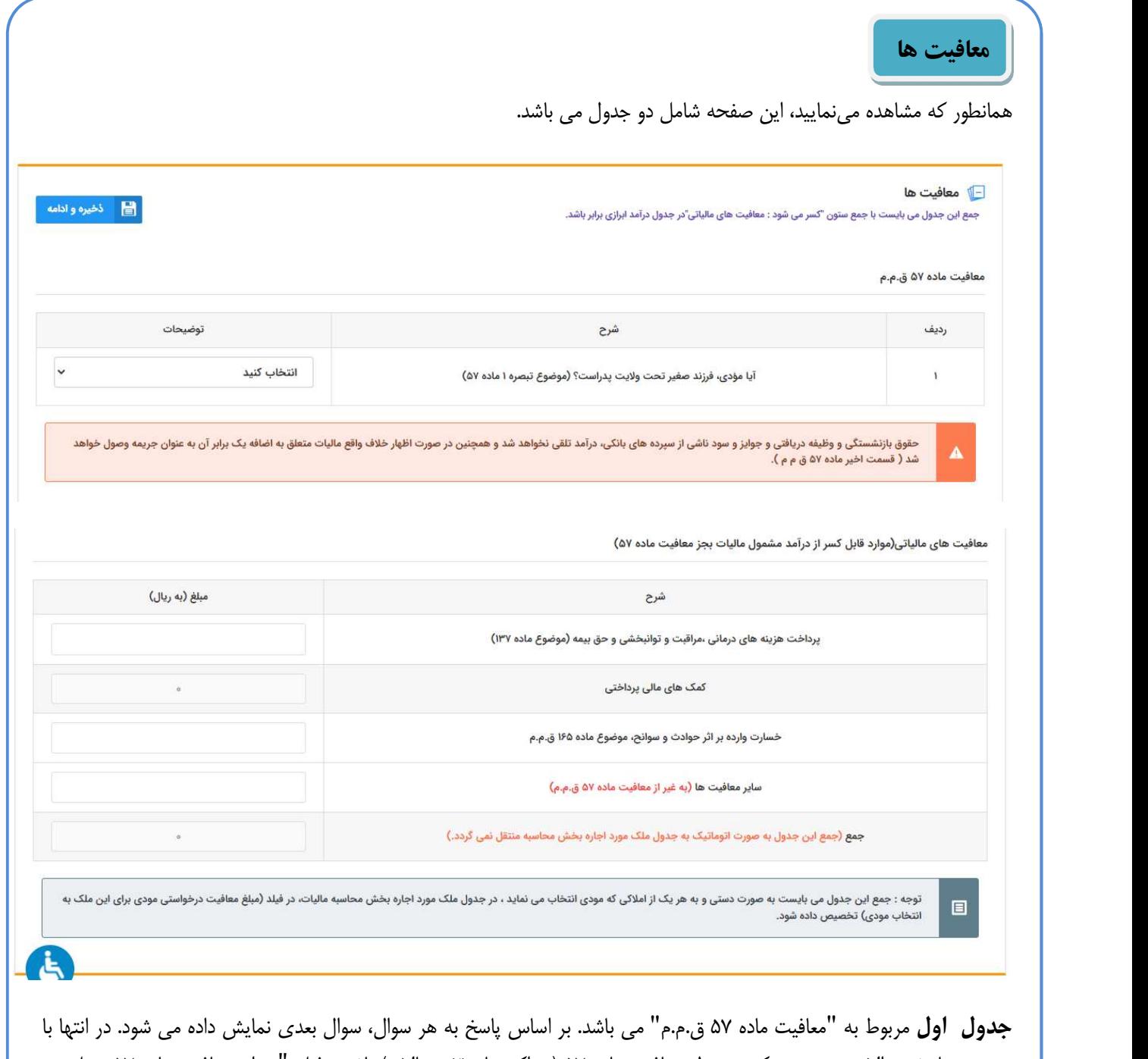

توجه به پاسخ سوالات، در صورتيكه مشمول معافيت ماده ٥٧ (حداكثر تا سقف سالانه) باشيد، فيلد "ميزان معافيت ماده ٥٧ متعلق به<br>مودي" نمايش داده مي شود.

توجه: مبلغ "ميزان معافيت ماده ٥٧ متعلق به مودي" به صورت خودكار به جدول محاسبه ماليات منتقل نمي شود؛ اما مي بايست با مجموع فيلد "مبلغ معافيت موضوع ماده ٥٧" در جدول محاسبه ماليات براي تمامي املاك وارده، برابر باشد.

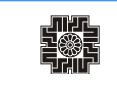

صفحه١٣

ه المعلم العامة المعاملة المعنى التي تعليم التي تعليم التي تعليم التي تعليم التي تعليم التي تعليم ا<br>التي تعليم التي تعليم التي تعليم التي تعليم التي تعليم التي تعليم التي تعليم التي تعليم التي تعليم التي تعليم<br>التي تعليم

I

#### - معافيت ها

جمع این جدول می بایست با جمع ستون "کسر می شود : معافیت های مالیاتی"در جدول درآمد ابرازی برابر باشد.

#### معافیت ماده ۵۷ ق.م.م

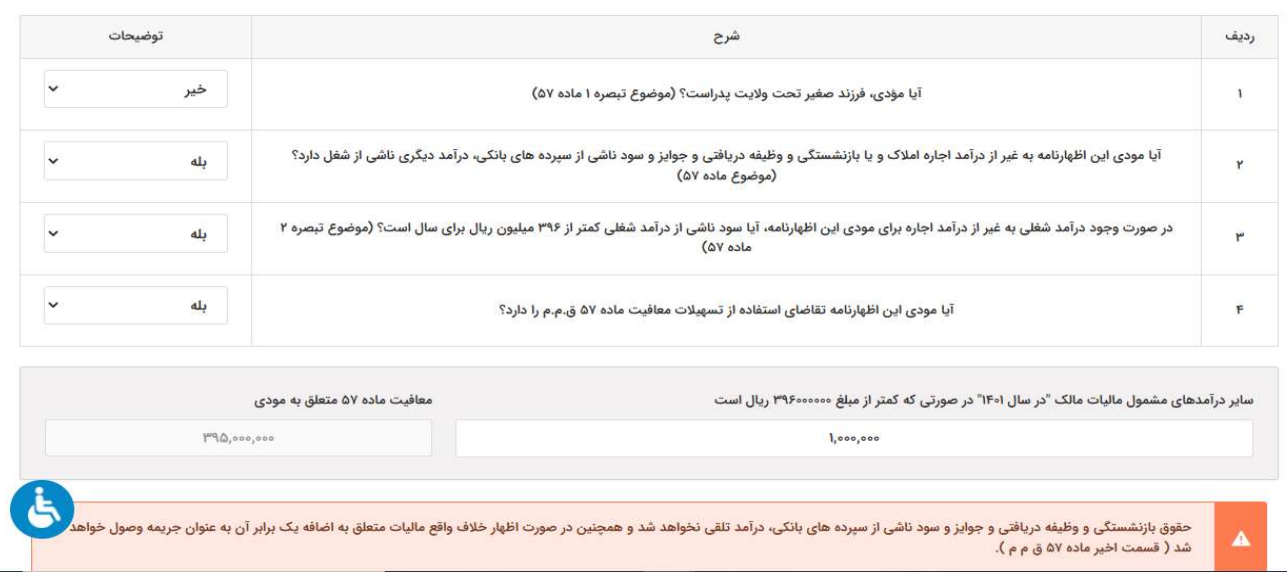

جدول دوم حاوي اطلاعات "معافيت هاي مالياتي (موارد قابل كسر از درآمد مشمول ماليات بجز معافيت ماده ٥٧)" مي باشد. در صورتيكه كمك هاي پرداختي را در جدول مربوطه تكميل نماييد، اطلاعات از فرم مربوطه بارگذاري مي گردد.

توجه: جمع اين جدول به صورت خودكار به جدول محاسبه ماليات منتقل نمي گردد. اما مي بايست با مجموع فيلد "مبلغ معافيت درخواستي مودي براي اين ملك به انتخاب مودي از جدول معافيت" در جدول محاسبه ماليات براي تمامي املاك وارده، برابر باشد.

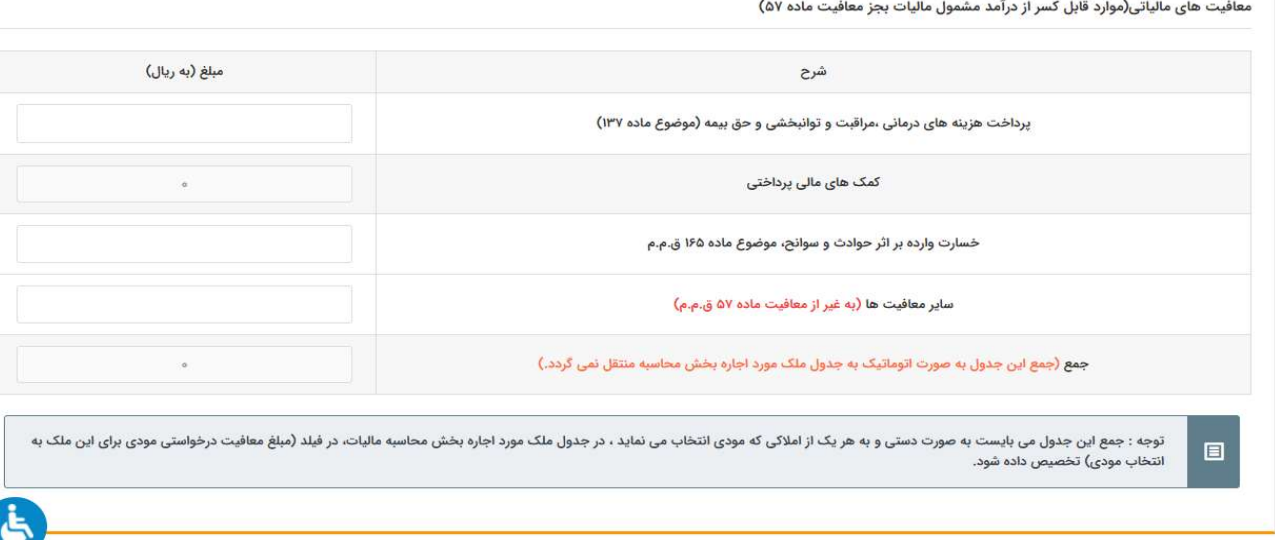

پس از تكميل جدول مي بايست دكمه "ذخيره و ادامه" را انتخاب نماييد تا اطلاعات وارد شده ثبت گردد.

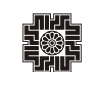

### اطلاعات ملك مورد اجاره

همانگونه كه مشاهده مينماييد با انتخاب ذخيره و ادامه در مرحله قبل، وارد مرحله اطلاعات ملك مورد اجاره ميشويد كه در اين قسمت ميبايست مشخصات ملك مورد اجاره را وارد نماييد.

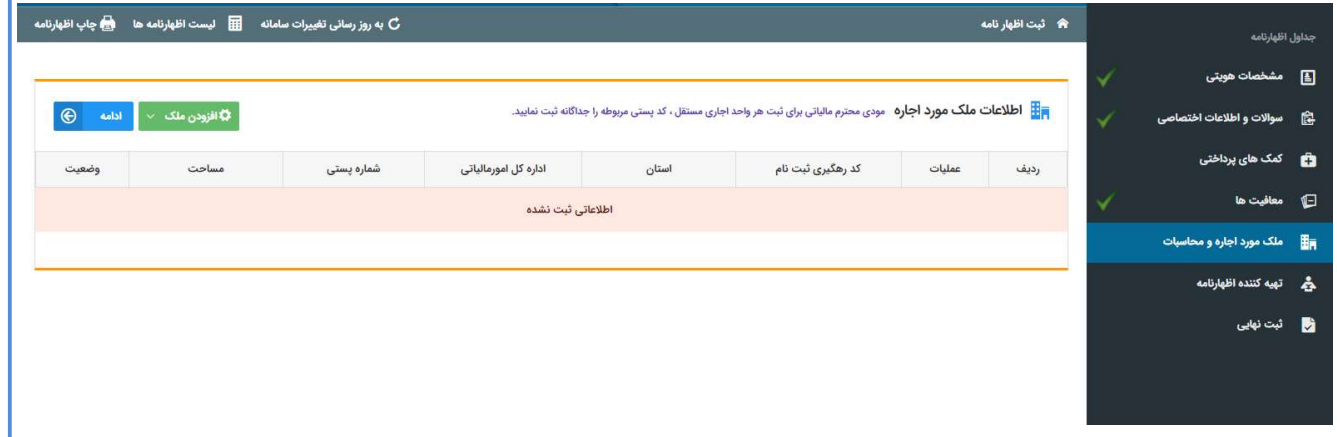

برای وارد نمودن مشخصات ملک خود می بايست بر روی کليد "افزودن ملک" کليک و سپس گزينه "افزودن ملک جديد" را انتخاب<br>نماييد.

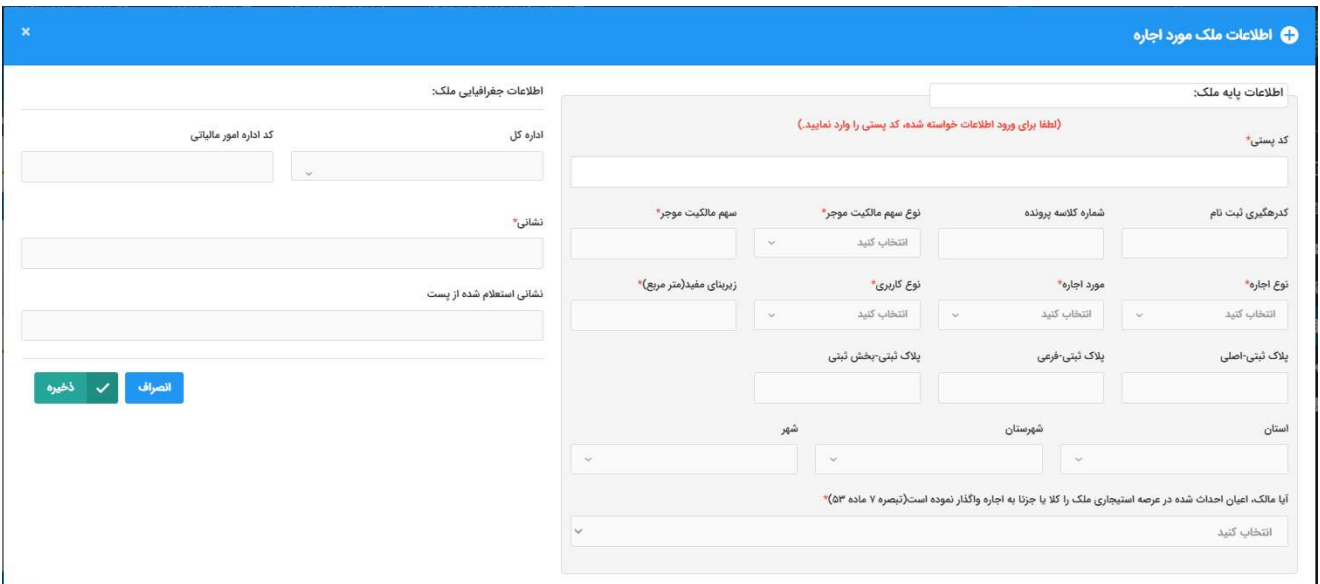

همانطور كه مشاهده مينماييد، با انتخاب گزينه "افزودن ملك جديد" تصوير بالا براي شما نمايش داده ميشود. كه شامل اطلاعات پايه ملک و اطلاعات جغرافيايی ملک میباشد. مودی می بايست گزينههايی که با ستاره قرمز رنگ مشخص شده است تکميل نمايد<br>در غير اينصورت کاربر قادر به ثبت اطلاعات خود نخواهد بود.

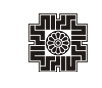

I

همانطور كه در زير مشاهده مينماييد با انتخاب گزينه "افزودن ملك از سوابق مودي" از زير مجموعه "افزودن ملك" ميتوانيد ليست املاك مربوط به خود را كه در سامانه رسيدگي ماليات بر اجاره املاك ثبت شده است، مشاهده و انتخاب نماييد تا به اين بخش اضافه شود.

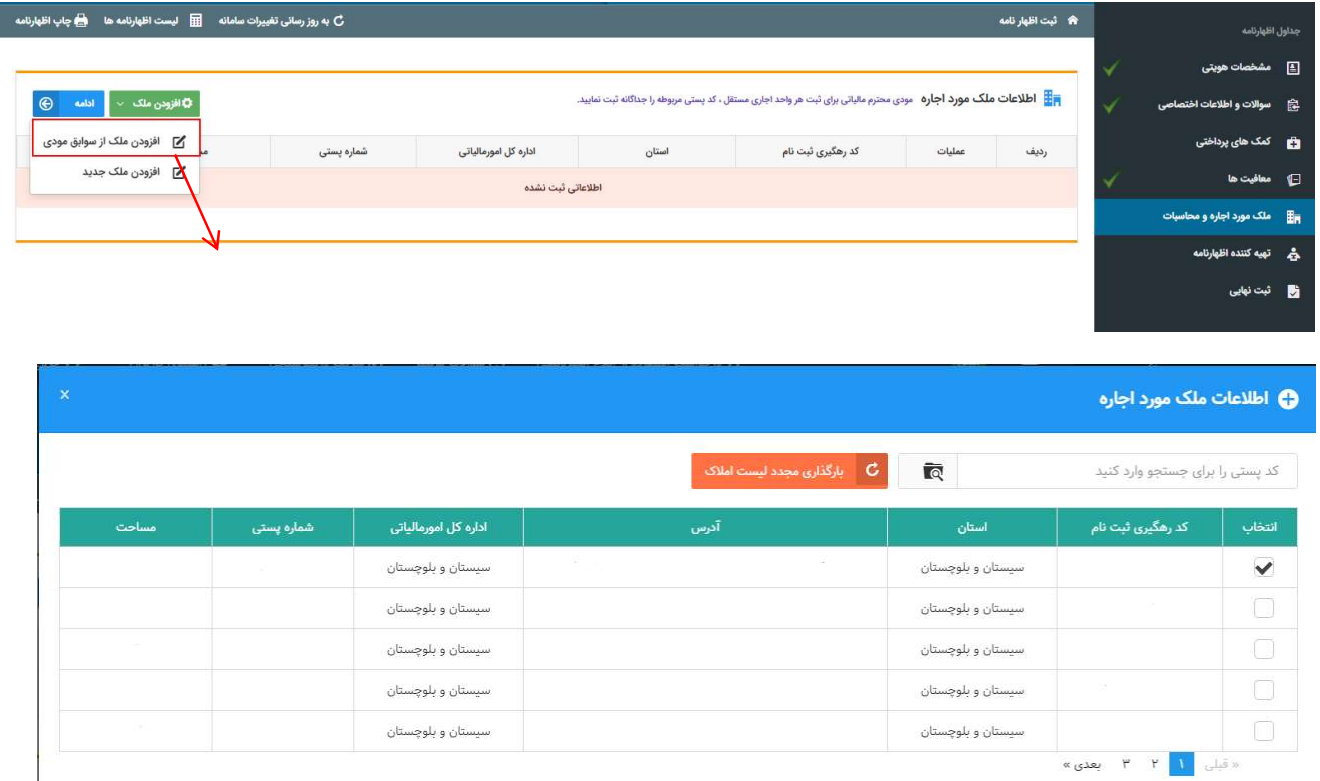

ضمنًا يادآور ميشويم املاك اجارهاي مورد بحث در ماليات املاك شامل :

ماليات مستغلات يا اجاره دست اول: مالياتي است كه به درآمد املاك و مستغلاتي كه از طرف مالك به اجاره واگذار ميشود تعلق ميگيرد، در واقع موجر مالك ميباشد.

ماليات  $\,$  اجاره  $\,$  داري  $\,$  دست  $\,$  دوم: هر گاه مستاجر محل مورد اجاره را به غير به اجاره واگذار نمايد، مشمول ماليات اجاره داري دست دوم ميباشد، در واقع موجر مالك نميباشد و مبناي محاسبه ماليات مابهالتفاوت اجاره دريافتي و پرداختي در اجاره دستدوم ميباشد. در نظر داشته باشيد چنانچه نوع اجاره دريافتي شما دستدوم باشد، قادر به استفاده از معافيتهاي مالياتي مورد اشاره در اظهارنامه املاك اجاره اي نخواهيد بود.

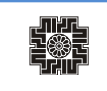

I

I

همچنين جهت استفاده از معافيت املاك مورد اجاره، در تهران تا سقف يكصد و پنجاه مترمربع و در ساير نقاط تا دويست مترمربع (قسمت اخير تبصره ١١ ماده ٥٣ قانون مالياتهاي مستقيم) براي املاك با نوع كاربري و مورد استفاده مسكوني، مي توانيد متراژ مورد نظر را در فيلد "متراژ معاف" وارد نماييد.

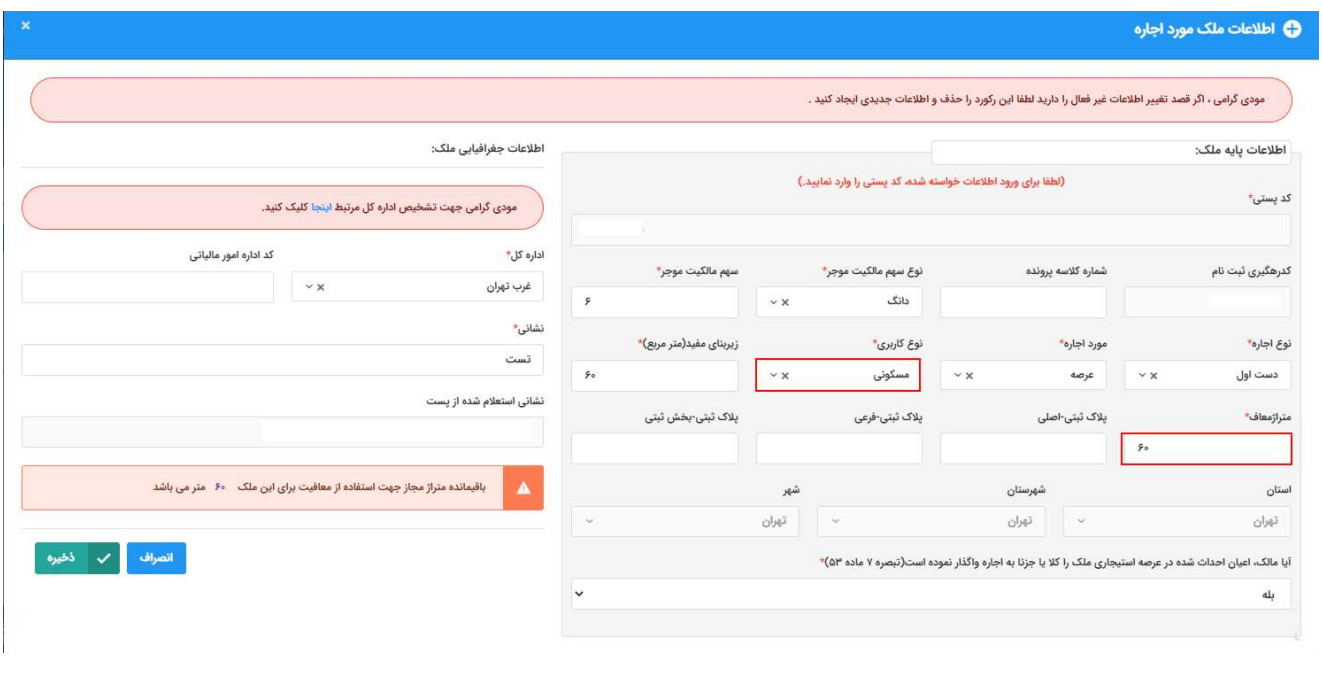

همانطور كه در تصوير ذيل مشاهده مي نماييد، با وارد نمودن مشخصات ملك و ذخيره آن، اطلاعات ملك مورد اجاره در جدول اضافه مي شود و مودي مي بايست در ادامه از منوي عمليات، بر روي كليد قرادادها كه در ستون عمليات ميباشد كليك نمايد.

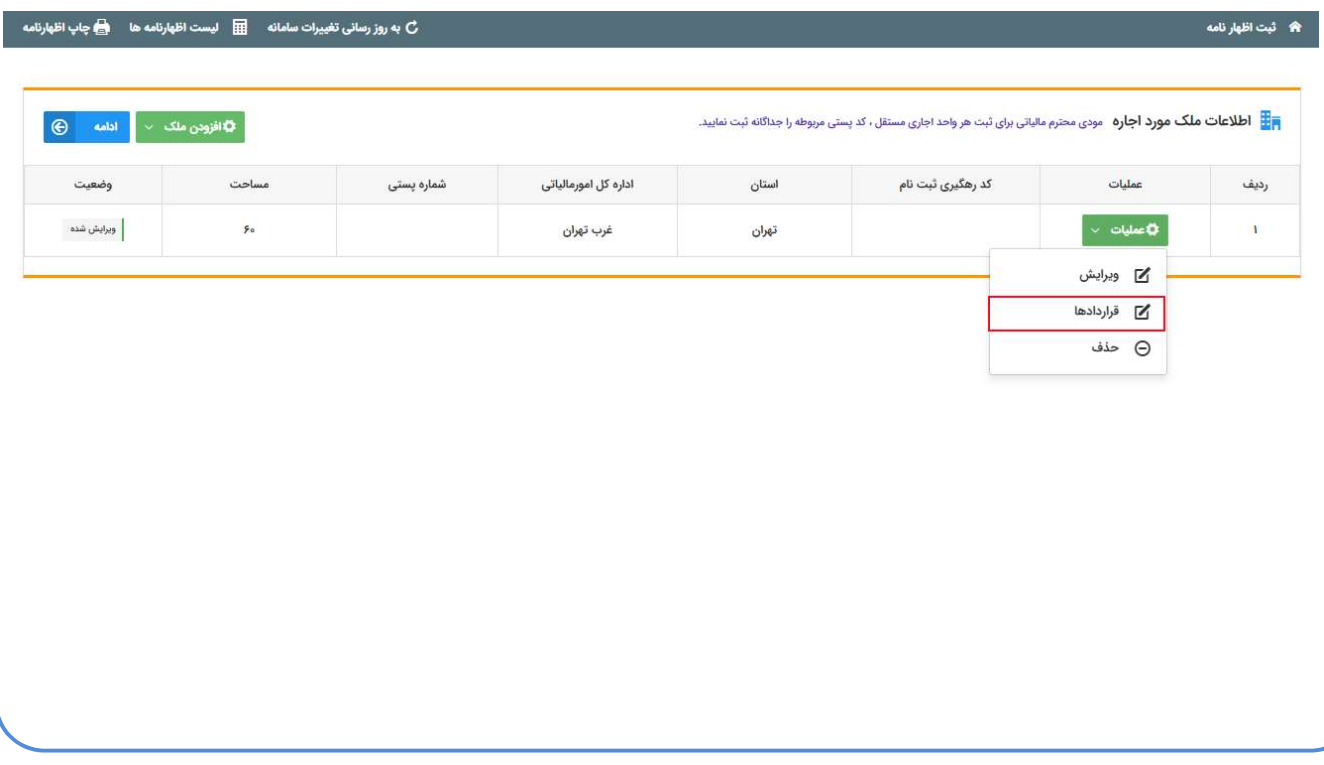

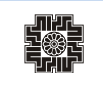

# قراردادها

با انتخاب گزينه قراردادها، صفحه مربوط به اطلاعات قراردادهای مربوط به ملک انتخاب شده در مرحله قبل، نمايش داده می شود.<br>جهت ثبت قرارداد جديد، از دكمه "افزودن" استفاده نماييد.

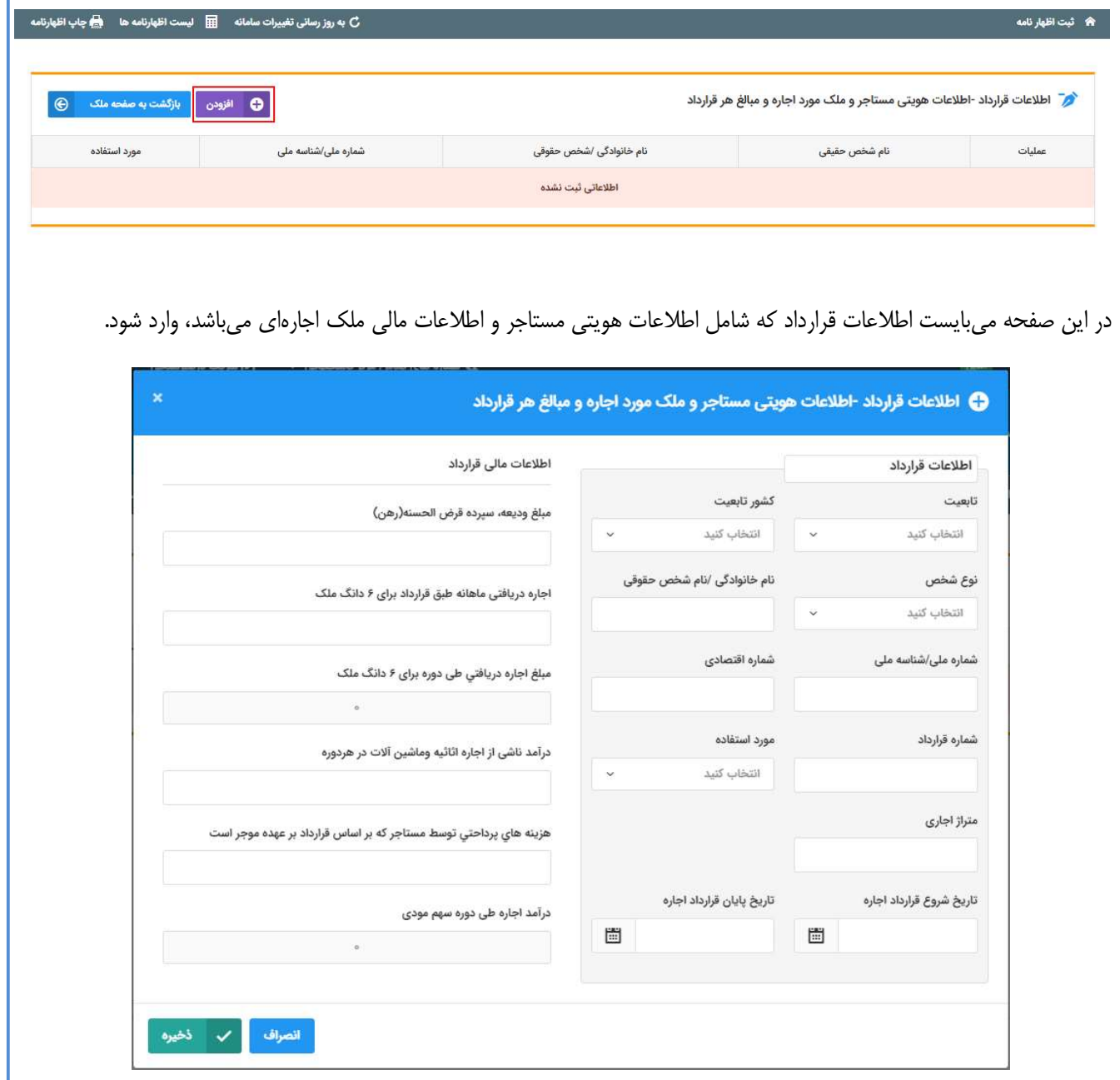

لازم به توضيح است، تاريخ شروع و پايان قرارداد اجاره، مي بايست طبق اجاره نامه تكميل گردد، اما بازه زماني كه در سال عملكرد قرار مي گيرد، به صورت سيستمي مبناي محاسبات در نظر گرفته مي شود.

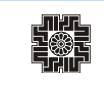

I

I

پس از ذخيره اين صفحه، اطلاعات در جدول نمايش داده مي شود. در صورت نياز به اصلاح اطلاعات، با استفاده از ستون عمليات، بر روي لينك "ويرايش" كليك نماييد. همچنين ميتوانيد اطلاعات هر رديف را حذف نماييد. براي حذف هر رديف، مي بايست بر روي لينك "حذف" كليك نماييد.

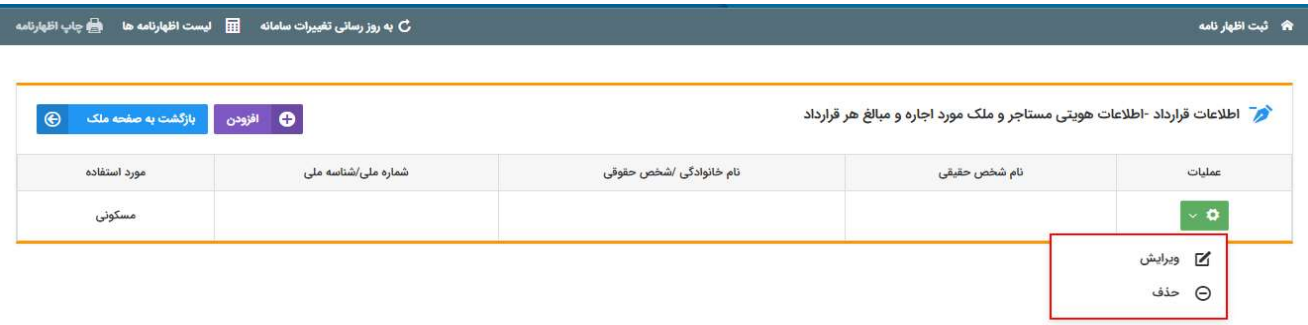

پس از ثبت اطلاعات قرارداد، با استفاده از دكمه "بازگشت به صفحه ملك"، كاربر مي تواند با انتخاب كليد "محاسبه" در هر رديف، جدول محاسبه ماليات طبق تصوير ذيل را رويت نمايد.

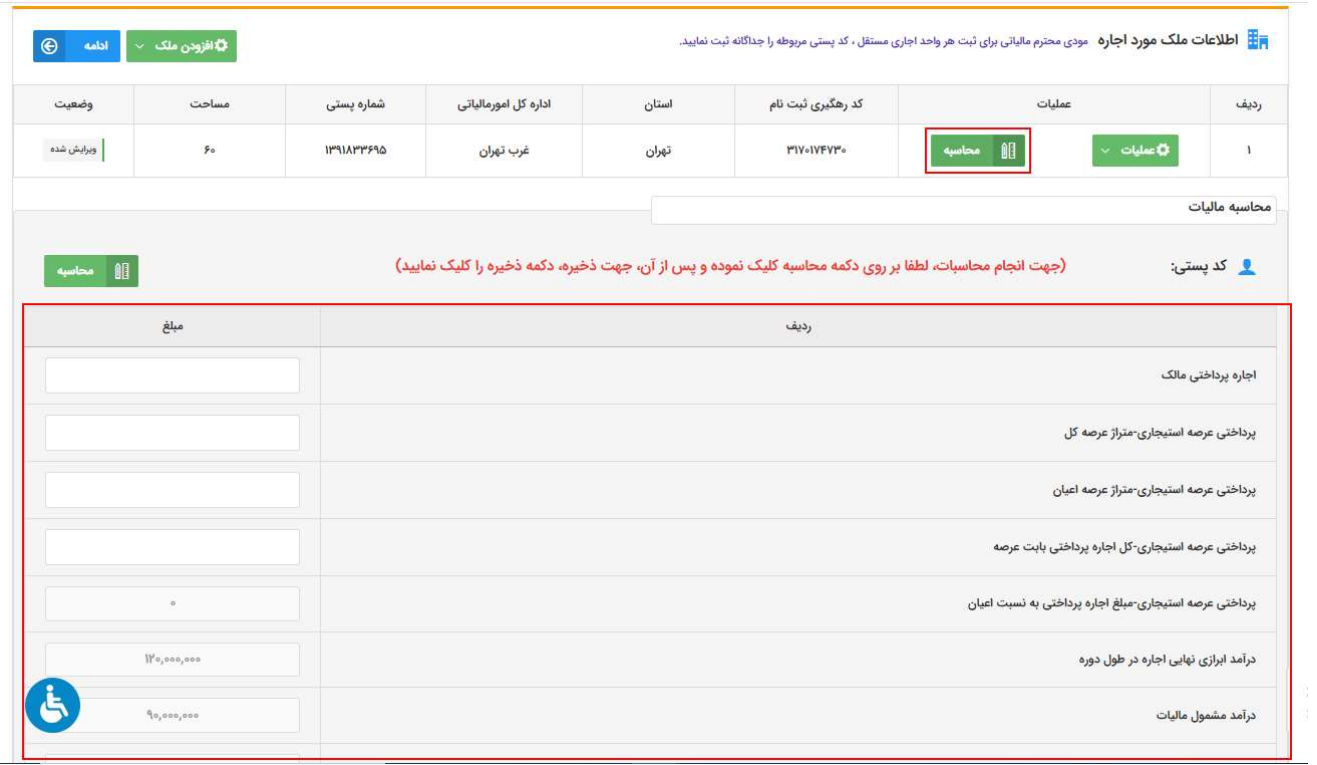

در اين قسمت، محاسبات ماليات انجام و مبلغ قابل پرداخت براي مؤدي محاسبه ميگردد. مقادير كادرهاي خاكستري (غير فعال)، يا از مقاديري كه در جداول ديگر وارد نمودهايد تكميل ميگردند يا محاسباتي بوده و قابل تغيير توسط مؤدي نيستند.

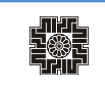

لازم به توضيح است فيلد "مانده ماليات قابل پرداخت" با توجه به اطلاعات وارد شده توسط كاربر، به صورت خودكار محاسبه مي گردد. در صورتيكه كاربر بخواهد براي اين مبلغ قبض توليد گردد، مي تواند مبلغ مورد نظر را در فيلد "مبلغ پرداختي اين اظهارنامه (جهت صدور قبض)" وارد نمايد.

پس از ورود اطلاعات مال*ی* برای هر ملک، جهت محاسبه و ذخيره مبالغ، ابتدا دكمه <u>محاسبه</u> و سپس دكمه <u>ذخيره</u> را كليک نماييد.<br>برای رفتن به مرحله بعد بر روی كليد "ادامه" كليک نماييد.

# تهيهكننده اظهارنامه

همانطور كه مشاهده مي نماييد ميبايست مشخصات تهيه كننده اظهارنامه كه ميتواند مؤدي يا نماينده قانوني باشد، همراه با ديگر اطلاعات وارد نماييد و در نهايت بر روي كليد "ذخيره و ادامه" كليك نماييد.

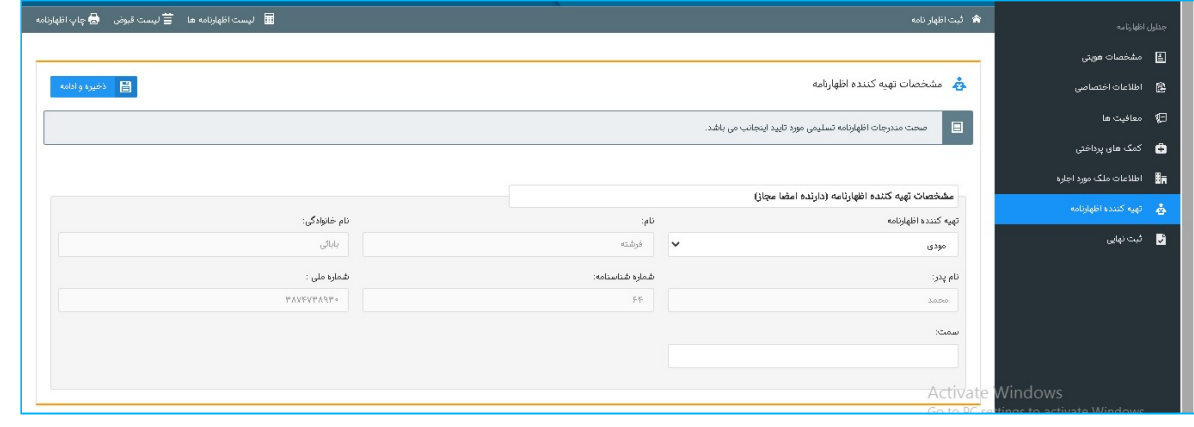

اگر برای تهیه کننده اظهارنامه، نماینده قانونی را انتخاب نمایید، فیلدهای مربوطه که با کادر قرمز رنگ در ادامه مشخص شده است<br>نمایان می شود.

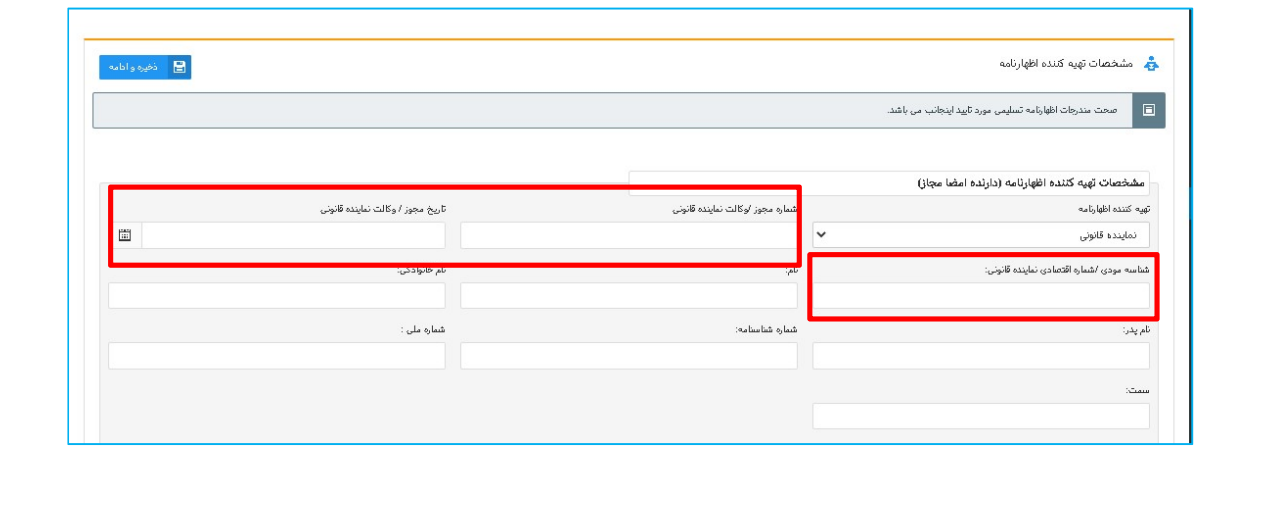

and the control

ثبت نهايي

همانطور كه مشاهده مينماييد، با انتخاب كليد "ذخيره و ادامه" صفحه ذيل نمايش داده ميشود. با كليك بر روي كليد "ثبت نهايي" در پايين صفحه در صورت ثبت نهايي اظهارنامه، "كد رهگيري" منحصر بفرد دريافت ميگردد. لطفاً اطلاعات اظهارنامه را مجددا بررسي نماييد، چنانچه اظهارنامه نياز به تغييرات در موعد مقرر قانوني داشته باشد موارد ذيل در نظر گرفته شود.

- از كليد ويرايش پس از دريافت كد رهگيري استفاده نماييد و پس از ثبت نهايي مجدد كد رهگيري جديد تخصيص داده مي شود و در اين صورت بديهي است كد رهگيري اظهارنامهقبلي باطل ميگردد؛
	- پس از موعد قانوني امكان ويرايش وجود ندارد؛
	- پس از دريافت كد رهگيري امكان صدور قبض فراهم مي باشد.

چنانچه در مراحل قبل خطاهايي رخ داده باشد، فهرست خطا ها در پايين همين صفحه براي شما نمايش داده مي شود. به منظور ادامه فرآيند مي بايست تمامي خطاهاي نمايش داده شده را رفع تا بتوانيد اظهارنامه خود را ثبت نهايي نماييد.

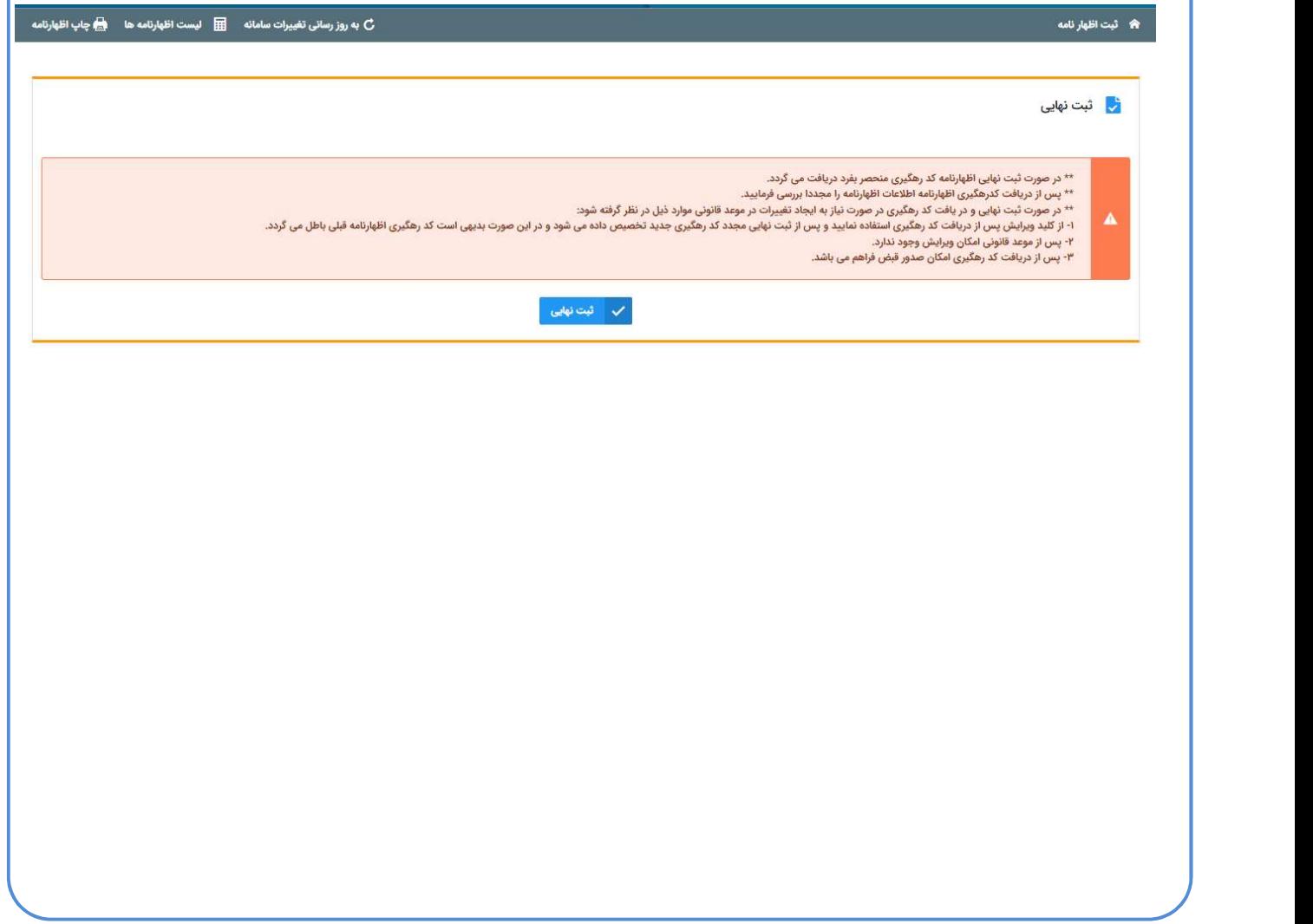

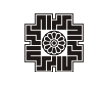

the contract of the contract of the

and the contract

## ليست اظهارنامه ها

چنانچه بخواهيد ليست اظهارنامه هاي ثبت شده خود را مشاهده نماييد، مي توانيد بر روي" ليست اظهارنامه ها" كه در سمت چپ

بالاي تمامي صفحات ثبت اظهارنامه قابل دسترسي مي باشد و در تصوير زير با كادر قرمز رنگ مشخص شده است كليك نماييد.

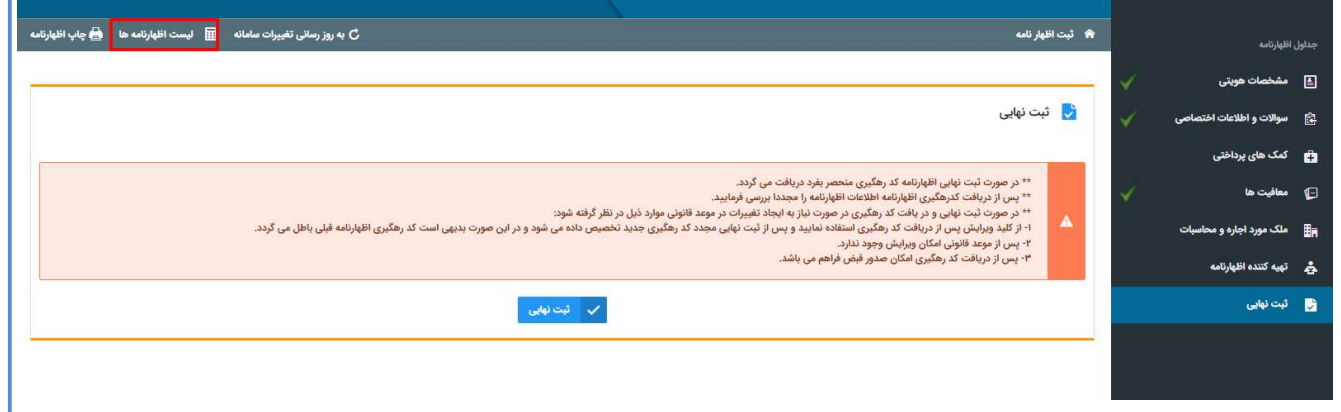

با انتخاب ليست اظهار نامه صفحه ذيل كه حاوي اظهارنامه هاي ثبت شده مي باشد براي شما نمايش داده مي شود.

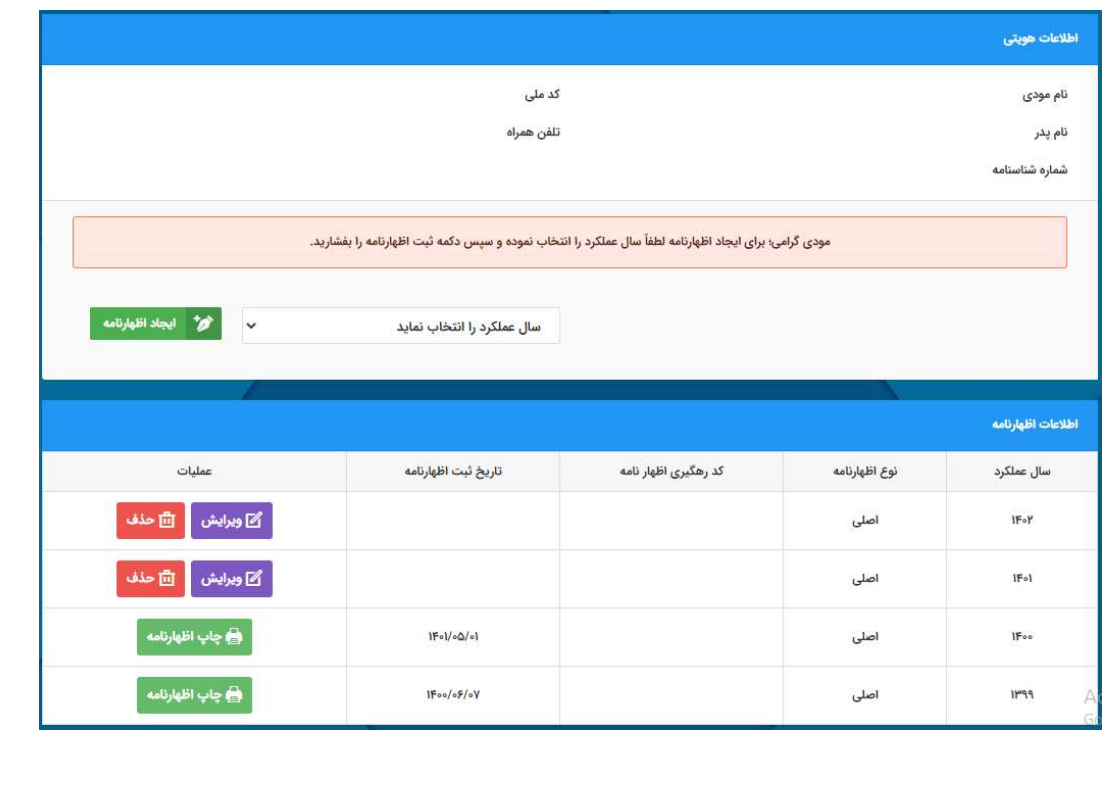

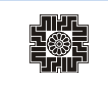

in the company

# ليست قبوض

جهت مشاهده ليست قبوض مي بايست بر روي "ليست قبوض" كه در سمت چپ بالاي تمامي صفحات ثبت اظهارنامه قابل دسترسي

ميباشد. و در تصوير زير با كادر قرمز رنگ مشخص شده است كليك نماييد.

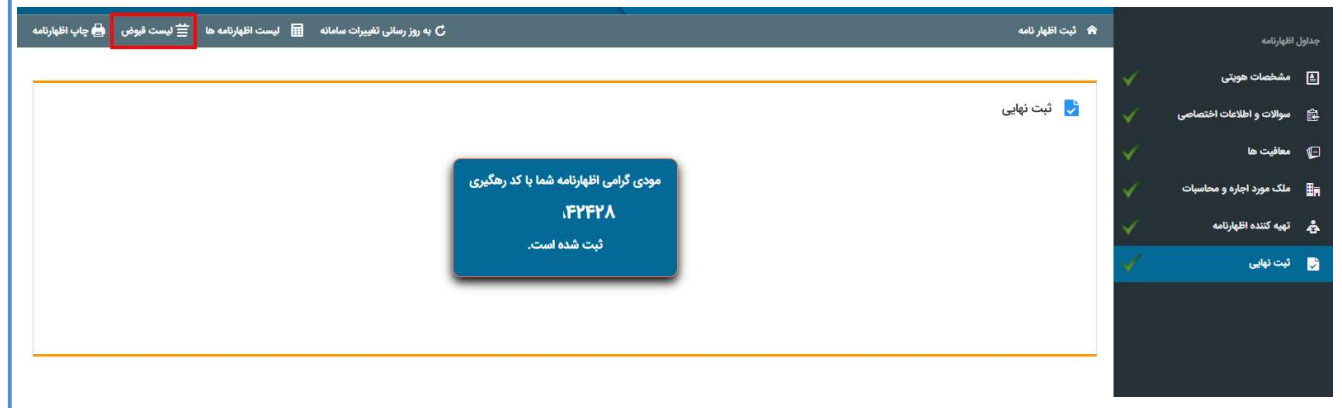

همانطور كه مشاهده مينماييد با انتخاب ليست قبوض جدول ذيل نمايش داده ميشود. كه شامل كد ملي، سال عملكرد ، كد رهگيري اظهارنامه، شماره قبض ٣٠ رقمي و …. ميباشد. شايان ذكر است براي چاپ قبوض و پرداخت قبوض از همين صفحه اقدام نماييد كه<br>در ادامه هر كدام توضيح داده مي شود.

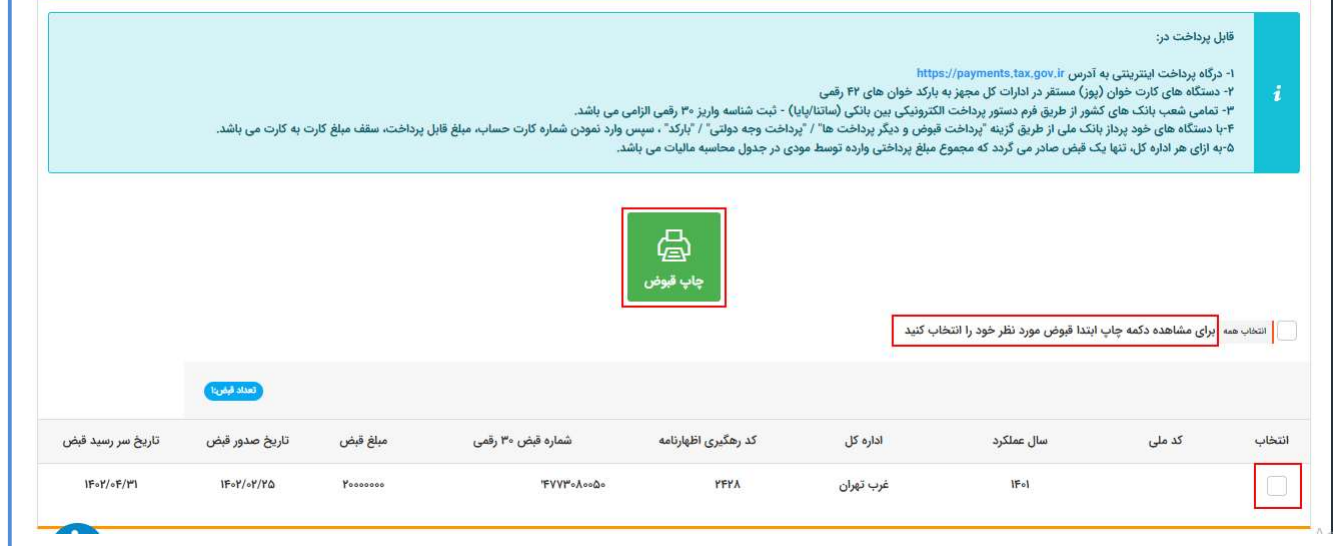

براي چاپ هر كدام از قبضها مي بايست قبض و يا قبوض مورد نظر را انتخاب نماييد. پس از انتخاب قبض مورد نظر، با كليك بر روي كليد "چاپ قبض" صفحه ذيل كه حاوي اطلاعات مربوط به قبض يا قبوض انتخاب شده مي باشد، براي شما نمايش داده مي شود.

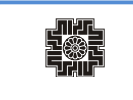

and the control

and the contract

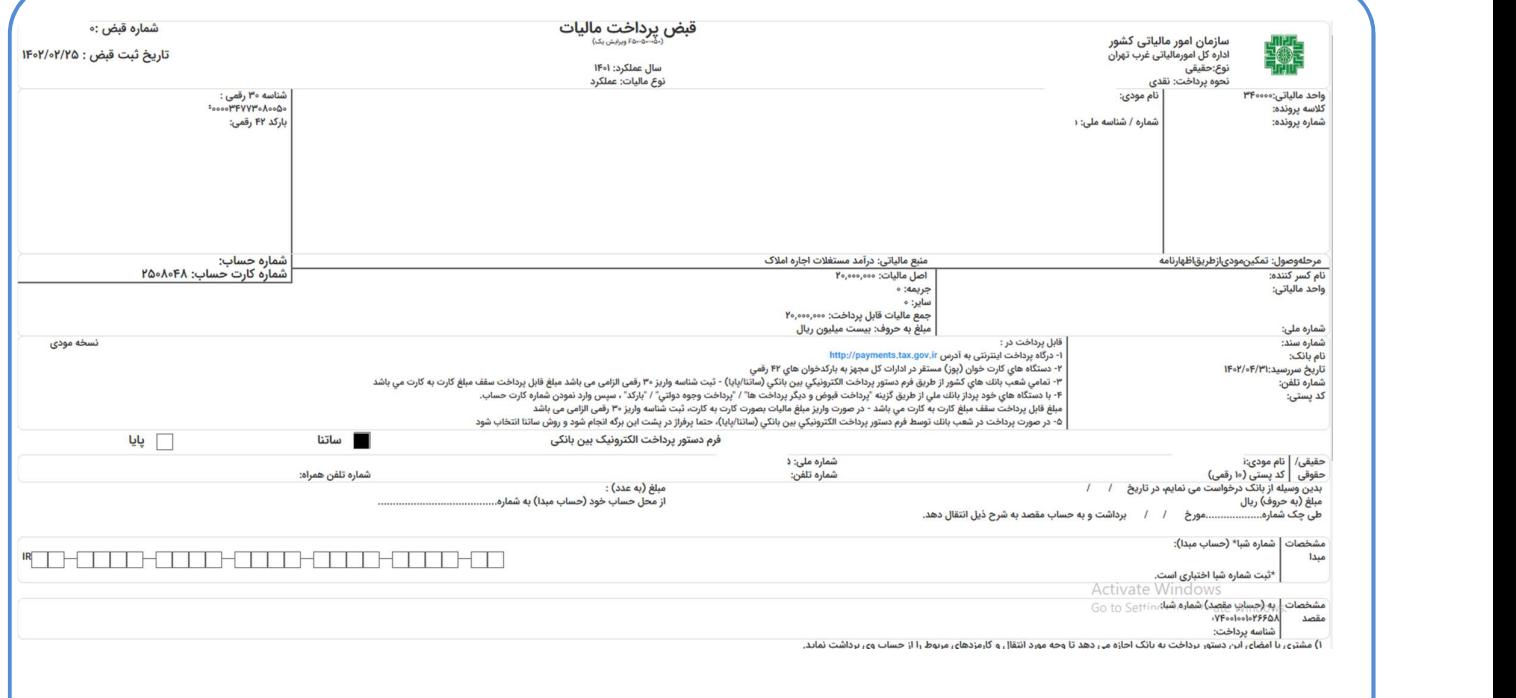

ضمنًا، ميتوانيد قبوض را به طرق زير پرداخت نماييد:

 $\hbox{https://payments.tax.gov.ir}$ ۰ درگاه پرداخت اينترينتي به آدرس $\hbox{https://payments.tax.gov.ir}$ 

-٢ دستگاه هاي كارت خوان (پوز) مستقر در ادارات كل مجهز به باركد خوان هاي ٤٢ رقمي

-٣ تمامي شعب بانك هاي كشور از طريق فرم دستور پرداخت الكترونيكي بين بانكي (ساتنا/پايا) - ثبت شناسه واريز ٣٠ رقمي الزامي مي

باشد.<br>۴- با دستگاه های خود پرداز بانک ملی از طريق گزينه "پرداخت قبوض و ديگر پرداخت ها" / "پرداخت وجه دولتی" / "باركد" ،

سپس وارد نمودن شماره كارت حساب، مبلغ قابل پرداخت، سقف مبلغ كارت به كارت مي باشد.

چنانچه از طريق درگاه اينترنتي ذكر شده پرداخت نماييد، صفحه ذيل نمايش داده مي شود.

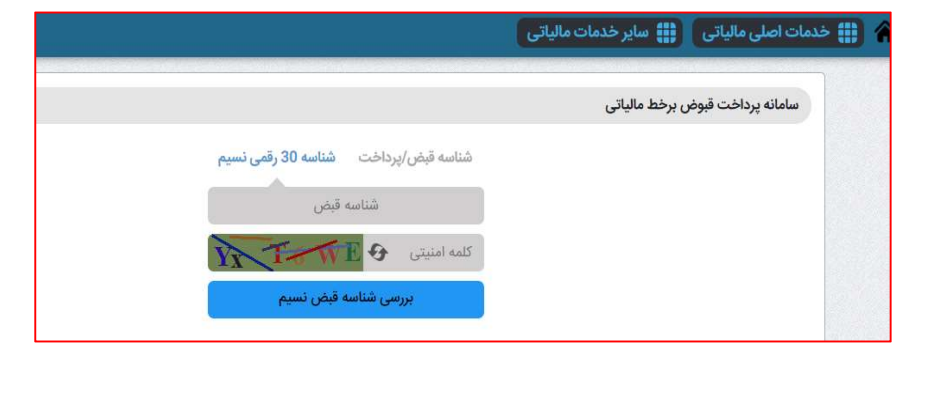

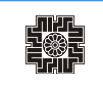

و در ادامه با انتخاب كليد "بررسي شناسه قبض نسيم، صفحه حاوي اطلاعات قبض نمايش داده شده و در نهايت چنانچه قبض مورد نظرتان باشد مي بايست كليد پرداخت را كليك نماييد.

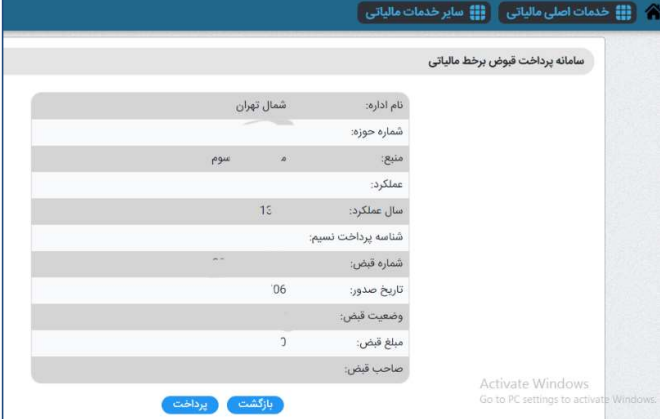

همانطور كه مشاهده مي نماييد با كليك بر روري كليد پرداخت، وارد صفحه شاپرك شده و مي بايست در اين صفحه اقدام به پرداخت نماييد.

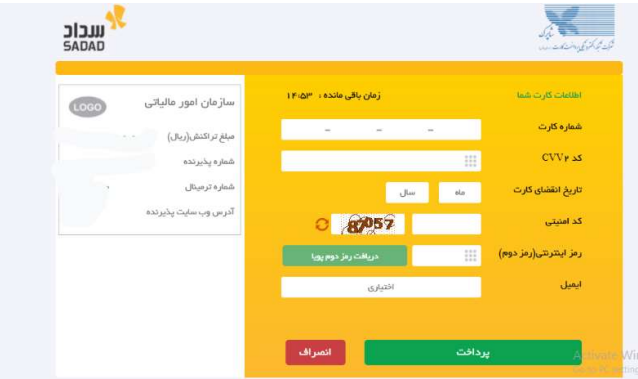

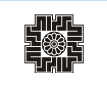

# چاپ اظهارنامه

چنانچه تمايل به چاپ اظهارنامه خود داشته باشيد، بر روي "چاپ اظهارنامه" كه در سمت چپ بالاي تمامي صفحات ثبت اظهارنامه قابل دسترسي ميباشد و با كادر قرمز را در تصوير ذيل مشخص شده است، كليك نماييد.

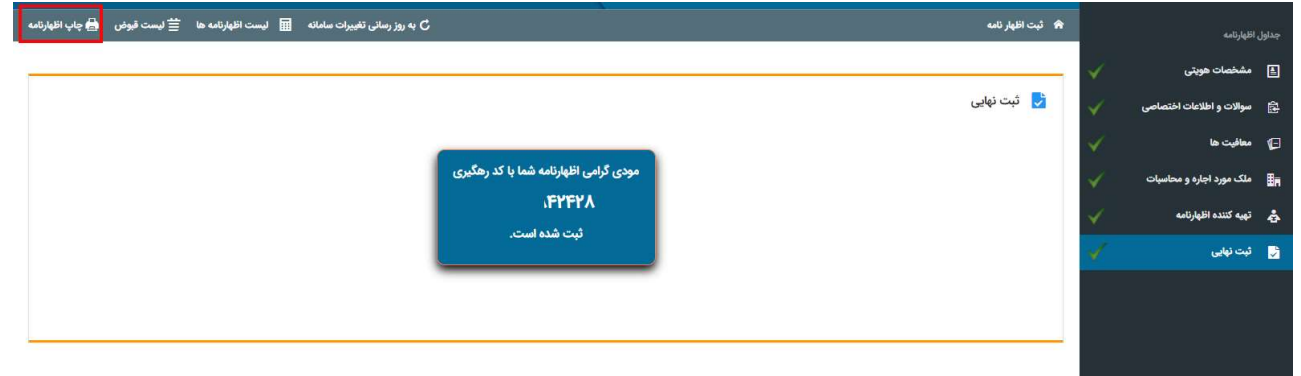

همانطور كه مشاهده مينماييد با انتخاب كليد "چاپ اظهارنامه" صفحه ذيل براي شما نمايش داده ميشود. فرم نمايش داده شده حاوي اطلاعات هويتي: نام، نام خانوادگي، شماره ملي، كد رهگيري اظهارنامه و اطلاعات ثبت شده براي اظهارنامه ميباشد.

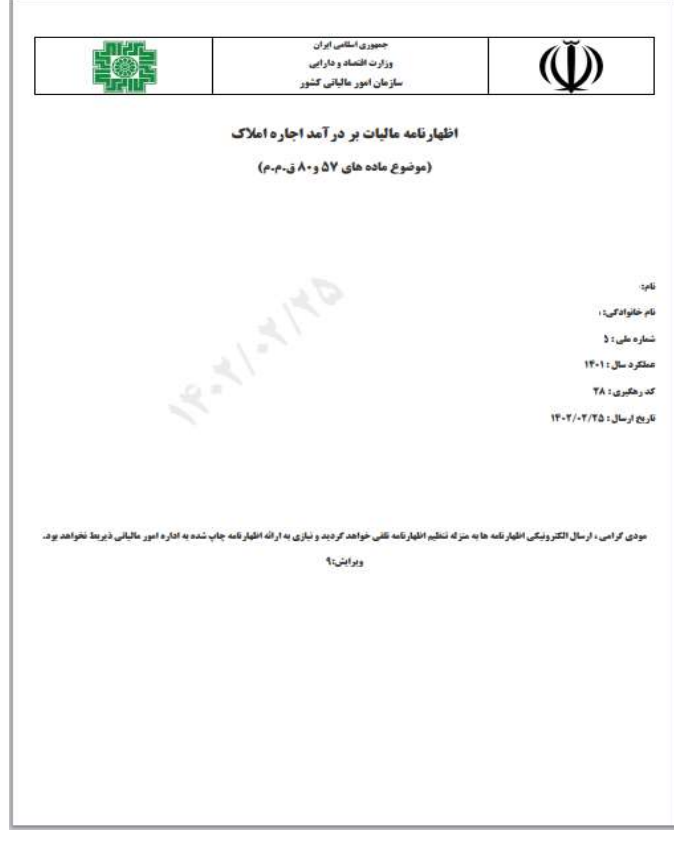

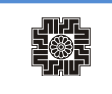

يادآوري ميگردد با ثبت و ارسال اظهارنامه الكترونيكي به صورت برخط نيازي به ارائه اظهارنامه چاپ شده به اداره امور مالياتي مربوطه نمىباشد.

ضمناً براي چاپ اظهارنامه، مي بايست كليد هاي p+Ctrl از روي صفحه كليد انتخاب نماييد و يا بر روي صفحه چاپ كليك راست نموده و گزينه Print را انتخاب نماييد.

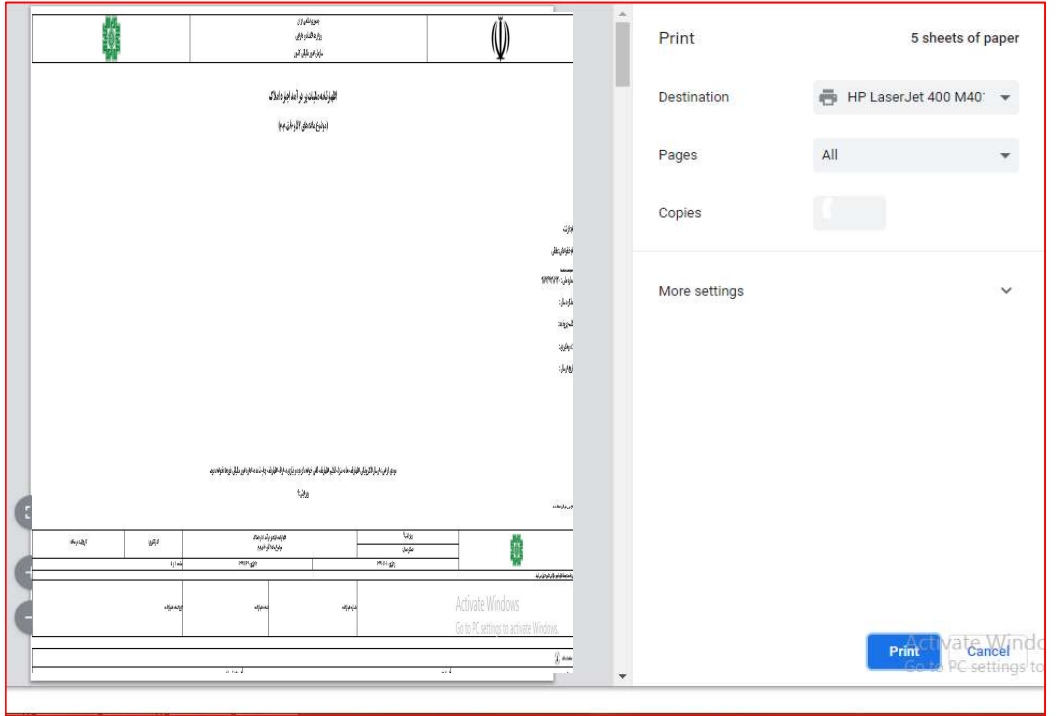

### نحوه دريافت مجدد چاپ اظهارنامه و دريافت فايل pdf:

چنانچه مجددًا نياز به دريافت چاپ اظهارنامه داشته باشيد، مي توانيد از طريق صفحه "ليست اظهارنامهها"و سپس بر روي لينك "نمايش" و در نهايت از قسمت بالا و سمت چپ صفحه نمايش داده شده بر روي گزينه چاپ اظهارنامه كليك نماييد.

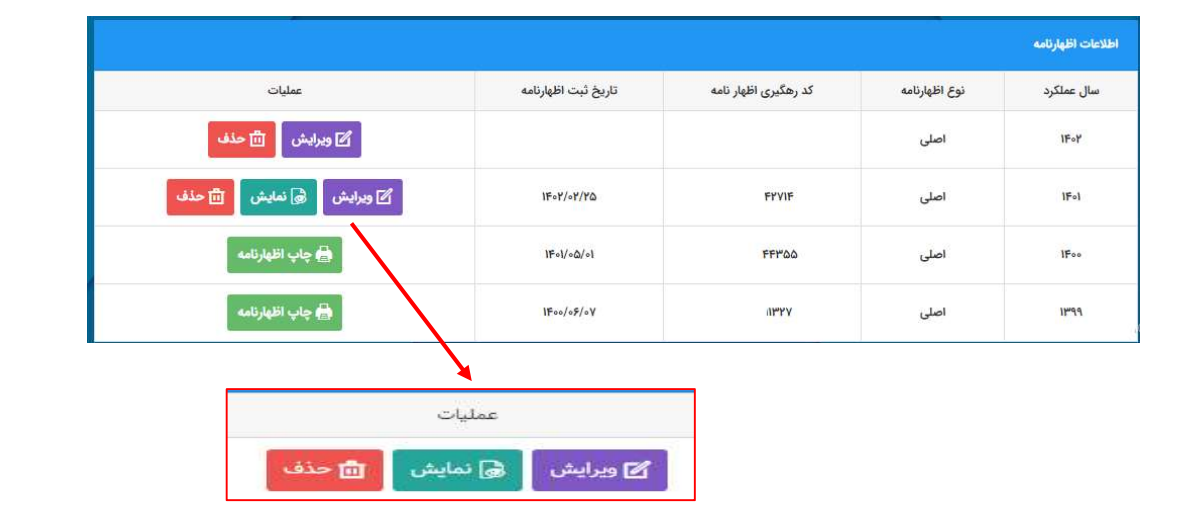

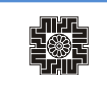

پس از آنكه فرم اظهار نامه براي شما نمايش داده شد، مي بايست گزينه Print را انتخاب و يا از كليدهاي ميانبر P+Ctrl استفاده نماييد و پرينتر مورد نظر را انتخاب نموده در نهايت دكمه Print را كليك نماييد.

نحوه دريافت فايل pdf اظهارنامه :

چنانچه بخواهد اظهارنامه خود را آرشيو نماييد، براي دريافت آن به صورت PDF در صفحه "چاپ اظهارنامه" كليك راست نموده و گزينه Print را انتخاب و يا از كليدهاي ميانبر P+Ctrl استفاده نماييد.

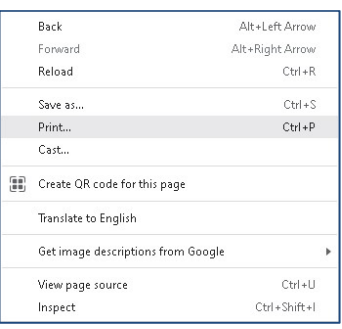

سپس در قسمت Destination گزينه PDF as Save را انتخاب نموده و دكمه save را كليك نماييد.

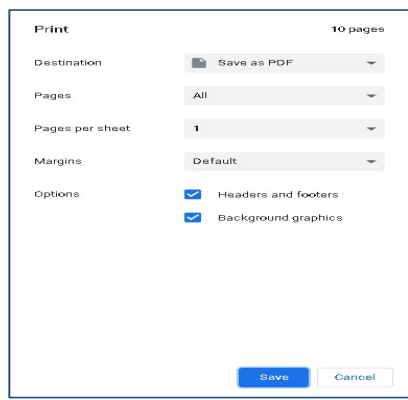

در صفحه باز شده مسير مورد نظر براي ذخيره فايل را انتخاب و سپس بر روي دكمه save كليك نماييد.

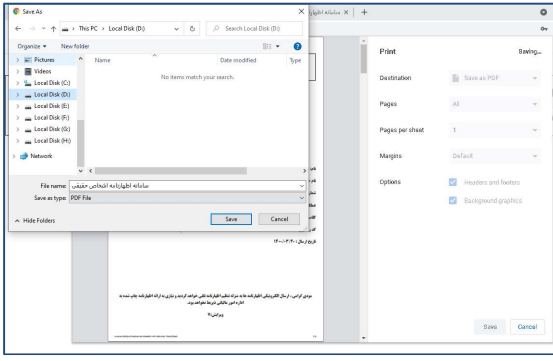

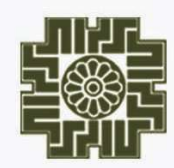

سازمان امور ما<sup>ل</sup> یی کشور<br>معاونت فناور بها*ی مال*یاتی